# **D-Link**

WIRELESS RANGE EXTENDER N300 DAP-1320

# **QUICK INSTALLATION GUIDE**

INSTALLATIONSANLEITUNG GUIDE D'INSTALLATION GUÍA DE INSTALACIÓN GUIDA DI INSTALLAZIONE INSTALLATIEHANDLEIDING INSTRUKCJA INSTALACJI INSTALAČNÍ PŘÍRUČKA TELEPÍTÉSI SEGÉDLET INSTALLASJONSVEILEDNING INSTALLATIONSVEJLEDNING ASENNUSOPAS INSTALLATIONSGUIDE GUIA DE INSTALAÇÃO ΟΔΗΓΟΣ ΓΡΗΓΟΡΗΣ ΕΓΚΑΤΑΣΤΑΣΗΣ VODIČ ZA BRZU INSTALACIJU KRATKA NAVODILA ZA UPORABO GHID DE INSTALARE RAPIDĂ

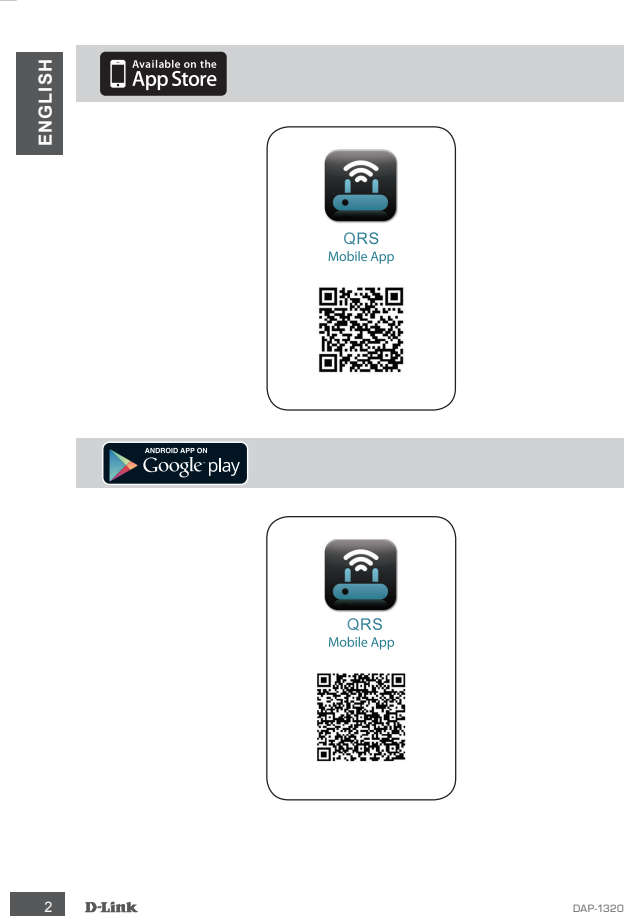

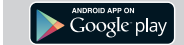

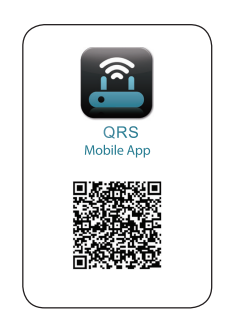

# **CONTENTS OF PACKAGING**

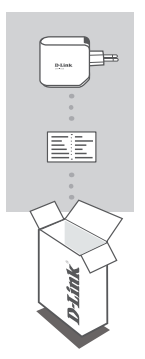

**WIRELESS RANGE EXTENDER N300** DAP-1320

### **WI-FI CONFIGURATION CARD**

If any of these items are missing from your packaging, contact your reseller.

# **INTRODUCTION**

The DAP-1320 extends the wireless coverage of an AP (access point) or wireless router, allowing you to extend the wireless network in your home.

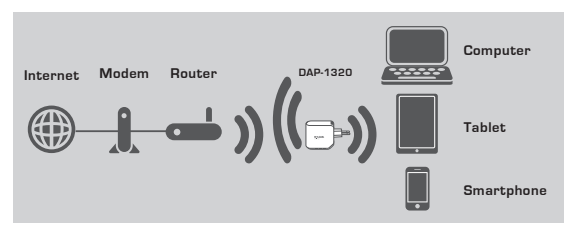

Extend the wireless coverage of another AP or wireless router.

# **PRODUCT SETUP**

### SETUP

#### **SELECT YOUR METHOD**

You can set up the DAP-1320 by two ways - the QRS Mobile App and One-Touch AP Configuration.

#### **SET UP DAP-1320 WITH QRS MOBILE APP**

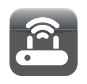

First, please make sure that QRS Mobile app is installed on your phone or tablet. Then connect to the DAP-1320 from your mobile device's Wireless Utility. Select the DAP-1320 network name (SSID) and enter the password (both the SSID and password are on your Wi-Fi Configuration Card).

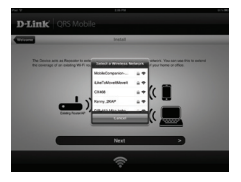

Open QRS Mobile and the Setup Wizard will appear. Click Start to begin. The DAP-1320 will first scan for wireless networks from nearby wireless routers or APs. Select the wireless network that you wish to extend and enter the password if required.

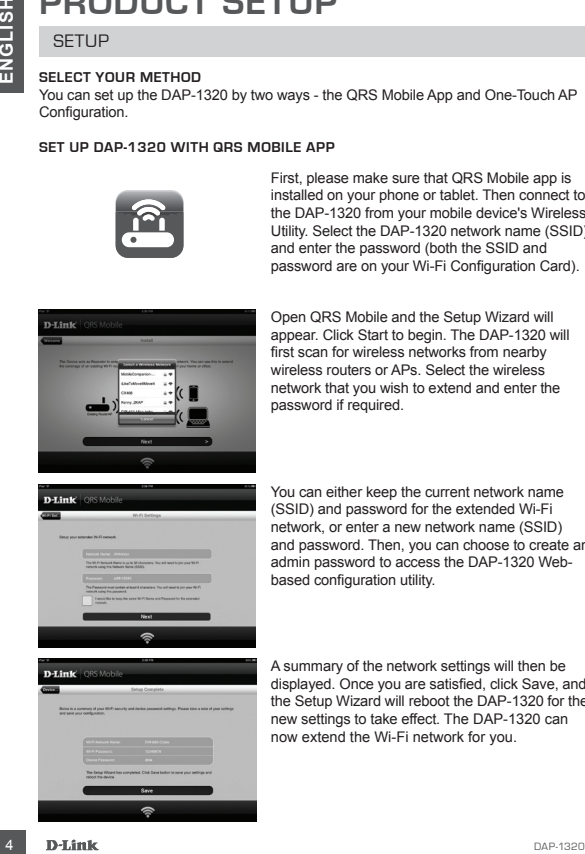

You can either keep the current network name (SSID) and password for the extended Wi-Fi network, or enter a new network name (SSID) and password. Then, you can choose to create an admin password to access the DAP-1320 Webbased configuration utility.

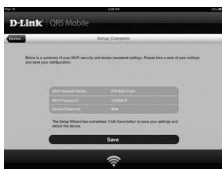

A summary of the network settings will then be displayed. Once you are satisfied, click Save, and the Setup Wizard will reboot the DAP-1320 for the new settings to take effect. The DAP-1320 can now extend the Wi-Fi network for you.

# **PRODUCT SETUP**

### SETUP

#### **SET UP DAP-1320 WITH ONE-TOUCH AP CONFIGURATION**

**NOTE:** To connect to a wireless router or AP to extend the Wi-Fi network in your home, please make sure the router or AP features a WPS Push Button.

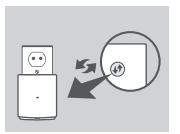

Plug the DAP-1320 into a wall outlet and wait until the power LED is blinking amber. Push the WPS button on the wireless Router or AP, and then push and hold the WPS button on the DAP-1320 for about 5 seconds until the green LED starts to flash.

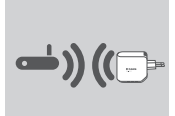

Please allow up to two minutes for the process to finish. The LED will become solid green when the DAP-1320 has connected successfully to the wireless router or AP.

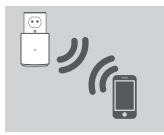

The DAP-1320 is then ready for you to share a Wi-Fi network with your PCs and mobile devices by using the network name (SSID) and password located on your Wi-Fi Configuration Card.

### **NOTE:**

**EXECUTE TO HAP-1320 WITH ONE-TOUCH AP CONFIGURATION<br>
NOTE: To connect to a wireless router or AP to extend the Wi-Fi network in your<br>
NOTE: To connect to a wireless router or AP features a WPS Push Button.<br>
Plug the DAP-1** The DAP-1320 can also be configured in the Web GUI. After you have plugged the DAP-1320 into a wall outlet and the power LED is blinking amber, go to Wireless Utility on your computer, select the DAP-1320 network, and enter the password (this is on your Wi-Fi Configuration Card). Then open a web browser and type **http:// dlinkap.local**. Follow the onscreen instructions to complete the setup.

# **TROUBLESHOOTING**

### SETUP AND CONFIGURATION PROBLEMS

#### **1. HOW DO I RESET MY DAP-1320 wireless range extender n300 TO FACTORY DEFAULT SETTINGS?**

- Ensure the product is powered on.
- Press and hold the reset button on the bottom of the device for 5 seconds.
- FIRTLIF AND CONFIGURATION PROBLEMS<br>
SETUP AND CONFIGURATION PROBLEMS<br>
CERTUR AND CONFIGURATION PROBLEMS<br>
CERTUR AND CONFIGURATION PROBLEMS<br>
CERTUR AND CONFIGURATION PROBLEMS<br>
CERTUR AND CONFIGURATION PROBLEMS<br>
PRESENT TO A **Note:** Resetting the product to the factory default will erase the current configuration settings. The default Wi-Fi network name (SSID) and password are printed on the D-Link DAP-1320 Wireless Range Extender N300's Wi-Fi Configuration Card.
	- **2. HOW DO I ADD A NEW Wi-Fi CLIENT OR PC IF I HAVE FORGOTTEN MY Wi-Fi NETWORK NAME (SSID) OR Wi-Fi Password?**
		- -If you haven't changed the extended Wi-Fi network's settings, you can use the network name (SSID) and Wi-Fi password on the Wi-Fi Configuration Card.
		- If you did change the network name (SSID) or Wi-Fi password and you did not record this information on the Wi-Fi Configuration Card or somewhere else, you must reset the device as described in Question 1 above.
		- Make sure you write down these settings so that you can enter them into each wirelessly connected PC. You can use the included Wi-Fi Configuration Card to record this important information for future use.

### TECHNICAL SUPPORT

**United Kingdom (Mon-Fri)** website: http://dlink.com

Home Wireless/Broadband 0871 873 3000 (9.00am–06.00pm, Sat 10.00am-02.00pm) Managed, Smart, & Wireless Switches, or Firewalls 0871 873 0909 (09.00am- 05.30pm) (BT 10ppm, other carriers may vary.)

#### **Ireland (Mon-Fri)**

All Products 1890 886 899 (09.00am-06.00pm, Sat 10.00am-02.00pm) Phone rates: €0.05ppm peak, €0.045ppm off peak times

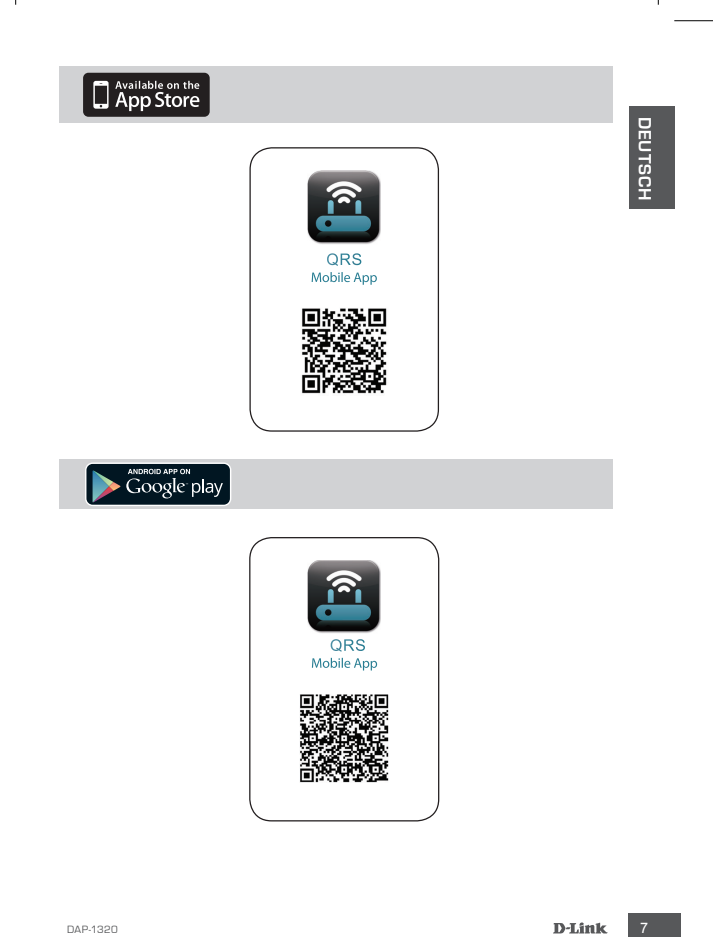

# **PACKUNGS-INHALT**

**WIRELESS RANGE EXTENDER N300** DAP-1320

### **WI-FI-KONFIGURATIONSKARTE**

Wenn eines dieser Elemente in Ihrer Packung fehlt, wenden Sie sich bitte an Ihren Fachhändler.

# **EINFÜHRUNG**

Der DAP-1320 erweitert die Funkabdeckung eines AP (Access Point) oder drahtlosen Routers und bietet Ihnen so die Möglichkeit, das Funknetz in Ihrem Heim zu erweitern.

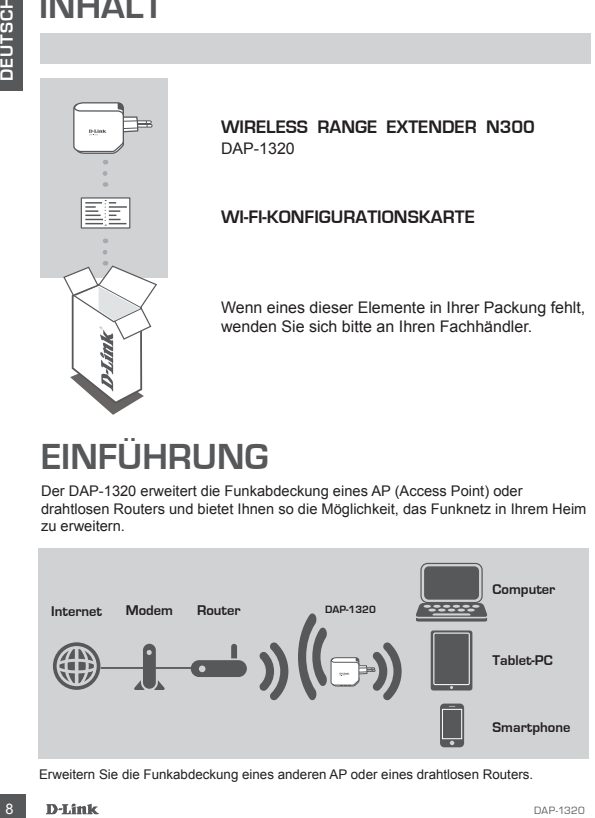

Erweitern Sie die Funkabdeckung eines anderen AP oder eines drahtlosen Routers.

# **EINRICHTUNG DES PRODUKTS**

### SETUP

#### **WÄHLEN SIE IHRE METHODE**

Sie haben zwei Möglichkeiten, den DAP-1320 einzurichten - mithilfe des QRS Mobile App und der One-Touch AP Konfiguration.

### **EINRICHTUNG DES DAP-1320 MITHILFE DES QRS MOBILE APP**

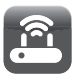

Stellen Sie zunächst sicher, dass das QRS Mobile App auf Ihrem Telefon oder Tablet-PC installiert ist. Stellen Sie dann eine Verbindung zum DAP-1320 von Ihrem Hilfsprogramm für drahtlose Netze des mobilen Geräts her. Wählen Sie den DAP-1320 Netzwerknamen (SSID) und geben Sie das Kennwort (sowohl die SSID als auch das Kennwort finden Sie auf Ihrer Wi-Fi Konfigurationkarte).

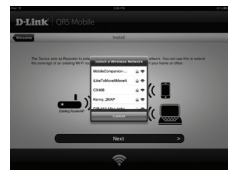

Öffnen Sie QRS Mobile und der Setup-Assistent wird aufgerufen. Klicken Sie auf 'Start', um zu beginnen. Der DAP-1320 sucht zuerst nach Funknetzen von in der Nähe befindlicher drahtloser Router oder APs. Wählen Sie das Funknetz, das Sie erweitern möchten, und geben Sie, falls erforderlich, das Kennwort ein.

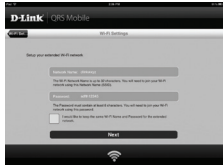

Sie können entweder den aktuellen Netzwerknamen (SSID) und das Kennwort für das erweiterte Wi-Fi-Netzwerk übernehmen oder einen neuen Netzwerknamen (SSID) und ein Kennwort eingeben. Sie können dann ein Admin-Kennwort für den Zugriff auf das webbasierte DAP-1320 Konfigurationshilfsprogramm erstellen.

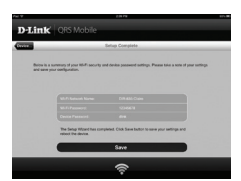

out The METHODE<br>
Se haben zwei Moglichkeiten, den DAP-1320 einzurichten - mithlife des QRS Mobile<br>
ie haben zwei Moglichkeiten, den DAP-1320 einzurichten - mithlife des QRS Mobile<br>
SINNERT VISITE DES ORS MOBILE APP<br>
SINN Es wird dann eine Übersicht über die Netzwerkeinstellungen angezeigt. Wenn Sie mit den angezeigten Informationen zufrieden sind, klicken Sie auf 'Save' (Speichern). Der Setup-Assistent startet den DAP-1320 neu, damit die neuen Einstellungen wirksam werden. Der DAP-1320 kann nun das Wi-Fi Netzwerk für Sie erweitern.

# **EINRICHTUNG DES PRODUKTS**

#### SETI IP

#### **EINRICHTUNG DES DAP-1320 MITHILFE DER ONE-TOUCH AP KONFIGURATION**

**HINWEIS:** Um eine Verbindung zu einem drahtlosen Router oder AP zur Erweiterung des Wi-Fi Netzwerks in Ihrem Zuhause herzustellen, vergewissern Sie sich bitte, dass der Router oder AP eine WPS-Taste aufweist.

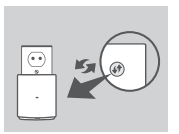

Schließen Sie den DAP-1320 an eine Wandsteckdose an und warten Sie, bis die Betriebsanzeige-LED gelb leuchet. Drücken Sie auf dem drahtlosen Router oder AP auf die WPS-Taste und drücken Sie dann auf die WPS-Taste des DAP-1320 und halten Sie sie 5 Sekunden lang gedrückt, bis die grüne LED zu blinken beginnt.

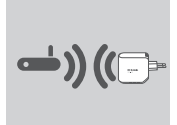

Für die Durchführung des Vorgangs sind bis zu zwei Minuten erforderlich.

Die LED leuchtet durchgehend grün, sobald der DAP-1320 erfolgreich mit dem drahtlosen Router oder AP verbunden ist.

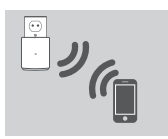

Der DAP-1320 ist dann bereit, ein Wi-Fi Netzwerk mit Ihren PCs und mobilen Geräten zu teilen, indem Sie den Netzwerknamen (SSID) und das auf Ihrer Wi-Fi Konfigurationskarte angegebene Kennwort verwenden.

#### **HINWEIS:**

10 DET TIME THE SEAL OF THE SEAL OF THE SEAL OF THE SEAL OF THE SEAL OF THE SEAL OF THE SEAL OF THE SEAL OF THE SEAL OF THE SEAL OF THE SEAL OF THE SEAL OF THE SEAL OF THE SEAL OF THE SEAL OF THE SEAL OF THE SEAL OF THE Der DAP-1320 kann auch in der grafischen Benutzeroberfläche konfiguriert werden. Sobald Sie den DAP-1320 an eine Wandsteckdose angeschlossen haben und die Betriebsanzeige gelb blinkt, rufen Sie das Hilfsprogramm für drahtlose Netze auf Ihrem Computer auf. Wählen Sie das DAP-1320 Netzwerk und geben Sie das Kennwort ein (Sie finden es auf Ihrer Wi-Fi Konfigurationskarte). Öffnen Sie dann einen Webbrowser und geben Sie **http://dlinkap.local** ein. Folgen Sie den auf dem Bildschirm angezeigten Anweisungen, um den Einrichtungsvorgang fertig zu stellen.

# **EINRICHTUNG DES PRODUKTS FEHLERBEHEBUNG**

### EINRICHTUNGS- UND KONFIGURATIONSPROBLEME

- **1. WIE SETZE ICH MEINEN DAP-1320 WIRELESS RANGE EXTENDER n300 AUF DIE WERKSEITIGEN STANDARDEINSTELLUNGEN ZURÜCK?**
	- Stellen Sie sicher, dass das Gerät eingeschaltet ist.
	- Halten Sie die Rücksetztaste (Reset) auf der Unterseite des Gerätes 5 Sekunden lang gedrückt.
	- **Hinweis:** Durch das Rücksetzen des Geräts auf die werkseitigen Standardeinstellungen werden die aktuellen Konfigurationseinstellungen gelöscht. Sie finden den standardmäßigen Wi-Fi Netzwerknamen (SSID) und das Kennwort auf der Wi-Fi Konfigurationskarte des D-Link DAP-1320 Wireless Range Extender N300.
- **2. WIE FÜGE ICH EINEN NEUEN Wi-Fi CLIENT ODER PC HINZU, WENN ICH MEINEN Wi-Fi NETZWERKNAMEN (SSID) ODER MEIN Wi-Fi KENNWORT VERGESSEN HABE?**
	- -Wenn Sie die Einstellungen des erweiterten Wi-Fi Netzwerks nicht geändert haben, können Sie den Namen des Netzwerks (SSID) und das Wi-Fi Kennwort auf der Wi-Fi Konfigurationskarte verwenden.
	- Haben Sie den Netzwerknamen (SSID) oder das Wi-Fi Kennwort nicht geändert und Sie haben sich diese Informationen auf der Wi-Fi Konfigurationskarte oder an anderer Stelle nicht notiert, müssen Sie das Gerät, wie in Frage 1 oben erläutert, zurücksetzen.
- ETHE ICH MENER DAPTION-THOUGHES RANGE EXTREME IN CONTROL TO WELL THE VERTICLE INTO A THE VERTIC INTO A THE VERTICAL THEORY OF THE CHIRAL THEORY Standard entergo consider the standard is the method of the method of the me - Sie sollten diese Einstellungen unbedingt aufschreiben, damit Sie sie in jeden drahtlos verbundenen PC eingeben können. Damit Sie sich diese wichtigen Informationen notieren können und für den zukünftigen Gebrauch schnell verfügbar haben, können Sie die bereitgestellte Wi-Fi Konfigurationskarte verwenden.

#### TECHNISCHE UNTERSTÜTZUNG

#### **Deutschland:** Web: http://dlink.com

Telefon: +49(0)1805 2787 0,14 € pro Minute Zeiten: Mo. –Fr. 09:00 – 17:30 Uhr **Österreich:** Web: http://dlink.com

Telefon: +43(0)820 480084 0,116 € pro Minute Zeiten: Mo. –Fr. 09:00 – 17:30 Uhr **Schweiz:** Web: http://dlink.com

Telefon: +41(0)848 331100 0,08 CHF pro Minute Zeiten: Mo. –Fr. 09:00 – 17:30 Uhr \* Gebühren aus Mobilnetzen und von anderen Providern können abweichen.

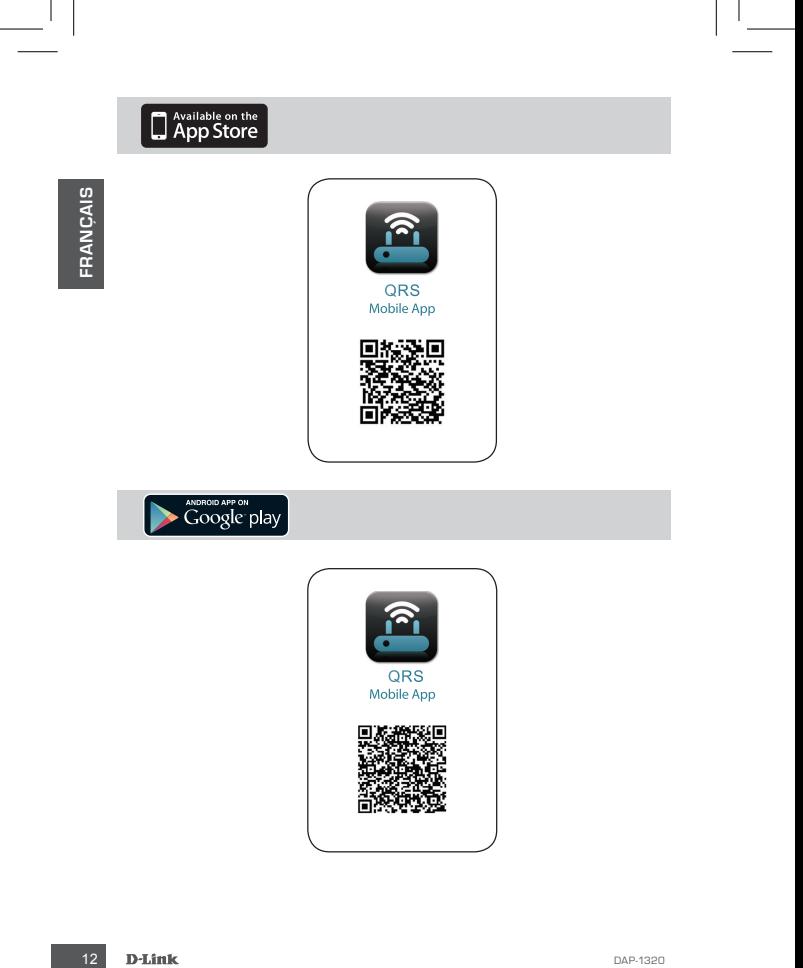

# **CONTENU DE LA BOÎTE**

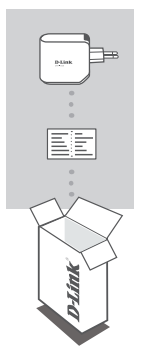

**PROLONGATEUR DE PORTÉE SANS FIL N300** DAP-1320

### **CARTE DE CONFIGURATION DU Wi-Fi**

Contactez immédiatement votre revendeur s'il manque l'un de ces éléments de la boîte.

# **INTRODUCTION**

Le DAP-1320 élargit la couverture sans fil d'un PA (point d'accès) ou d'un routeur sans fil, ce qui vous permet d'étendre votre réseau sans fil à domicile.

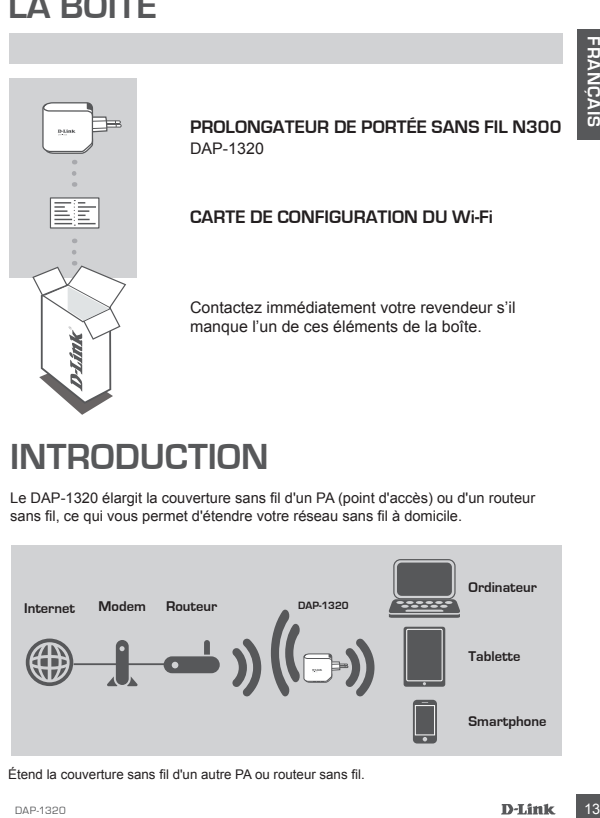

Étend la couverture sans fil d'un autre PA ou routeur sans fil.

# **CONFIGURATION DU PRODUIT**

### CONFIGURATION

### **SÉLECTION DE VOTRE MÉTHODE**

Vous pouvez configurer le DAP-1320 de deux manières : via l'application QRS Mobile ou via One-Touch AP Configuration.

### **CONFIGURATION DU DAP-1320 À L'AIDE DE L'APPLICATION QRS MOBILE**

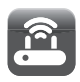

State This House Would Four Michael Hotel Configuration ORS<br>
Mobile ou via One-Touch AP Configuration DE L'APPLICATION ORS<br>
Mobile ou via One-Touch AP Configuration DE L'APPLICATION ORS<br>
Mobile ou via One-Touch AP Config Tout d'abord, vérifiez que l'application QRS Mobile est installée sur votre téléphone ou votre tablette. Ensuite, connectez vous au DAP-1320 à l'aide de l'utilitaire de connexion sans fil de votre périphérique mobile. Sélectionnez le nom de réseau (SSID) du DAP-1320 et saisissez le mot de passe (le SSID et le mot de passe sont indiqués sur votre Carte de configuration du Wi-Fi).

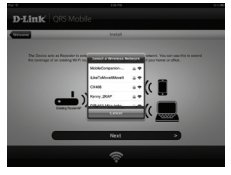

Ouvrez QRS Mobile ; l'assistant de configuration apparaît. Cliquez sur Start (Démarrer) pour commencer. Le DAP-1320 commence par rechercher les réseaux sans fil des routeurs et PA sans fil à proximité. Sélectionnez le réseau sans fil que vous souhaitez étendre et saisissez le mot de passe, si nécessaire.

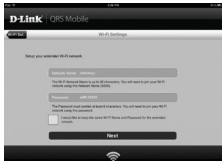

Vous pouvez conserver le nom de réseau (SSID) et le mot de passe actuels du réseau Wi-Fi étendu ou en saisir de nouveaux. Ensuite, vous pouvez choisir de créer un mot de passe admin pour accéder à l'utilitaire de configuration Web du DAP-1320.

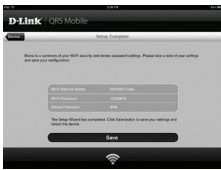

Un récapitulatif des paramètres du réseau apparaît. Lorsque vous êtes satisfait, cliquez sur Save (Enregistrer) ; l'assistant de configuration redémarre le DAP-1320 pour appliquer les nouveaux paramètres. Le DAP-1320 peut maintenant étendre le réseau Wi-Fi pour vous.

# **CONFIGURATION DU PRODUIT**

### CONFIGURATION

**CONFIGURATION DU DAP-1320 À L'AIDE DE ONE-TOUCHE AP CONFIGURATION**

**REMARQUE :** Avant de connecter un routeur ou un PA sans fil pour étendre votre réseau Wi-Fi à domicile, vérifiez qu'il possède un bouton WPS.

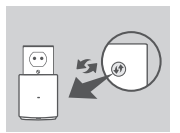

Branchez le DAP-1320 dans une prise murale et attendez que le voyant d'alimentation clignote en orange. Appuyez sur le bouton WPS du routeur ou du PA sans fil, puis appuyez sur le bouton WPS du DAP-1320 pendant 5 secondes environ, jusqu'à ce que le voyant vert commence à clignoter.

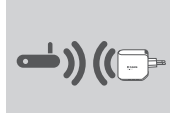

Veuillez attendre jusqu'à deux minutes jusqu'à la fin du processus de connexion.

Le voyant reste allumé en vert lorsque le DAP-1320 s'est connecté avec succès au routeur ou au PA sans fil.

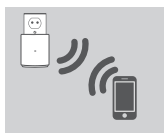

Le DAP-1320 est prêt ; vous pouvez partager un réseau Wi-Fi avec vos PC et périphériques mobiles en utilisant le nom de réseau (SSID) et le mot de passe indiqués sur votre Carte de configuration du Wi-Fi.

#### **REMARQUE :**

CONFIGURATION<br>
CONFIGURATION<br> **ENANGAISLE:** A contract contract curve of the PS one area on the contract curve of the PS one area of the CONFIGURATION<br> **ENANGAISLE:** A contract curve of the CAU in prosect curve of the DAP-Le DAP-1320 peut également être configuré via son interface de configuration Web. Après avoir branché le DAP-1320 dans une prise murale et lorsque le voyant d'alimentation clignote en orange, allez dans l'utilitaire de configuration sans fil de votre ordinateur, sélectionnez le réseau du DAP-1320, puis saisissez le mot de passe (indiqué sur la Carte de configuration du Wi-Fi). Ensuite, ouvrez un navigateur Web et saisissez **http://dlinkap.local**. Suivez les instructions à l'écran pour terminer la configuration.

# **RÉSOLUTION DES PROBLÈMES**

## PROBLÈMES D'INSTALLATION ET DE CONFIGURATION

- **1. COMMENT RÉINITIALISER MON prolongateur de portée sans fil N300 DAP-1320 À SES PARAMÈTRES D'USINE PAR DÉFAUT ?**
	- Vérifiez que le produit est sous tension.
	- Appuyez sur le bouton de réinitialisation situé au-dessous de l'appareil pendant 5 secondes.
- 16 COMMENT FEINITIALISER MON PRAIDAIGNATED TO POINTEE SANS FIL N300<br>
20 DAP-1320 A SES PARAMÉTRES DUSINE PAR DEFAUT ?<br>
 Verifics que le produit est sous eleminalisation situé au-dessous de l'apparell pendant<br>
5 secondes. **Remarque :** La réinitialisation des paramètres d'usine du produit efface l'ensemble des paramètres de la configuration actuelle. Le nom de réseau (SSID) et le mot de passe Wi-Fi par défaut sont imprimés sur la Carte de configuration du Wi-Fi du prolongateur de portée sans fil N300 DAP-1320.
	- **2. COMMENT FAIRE POUR AJOUTER UN NOUVEAU CLIENT WI-FI OU UN PC SI J'AI OUBLIÉ MON NOM DE RÉSEAU (SSID) OU MON MOT DE PASSE WI-FI ?**
		- Si vous n'avez pas modifié les paramètres du réseau Wi-Fi étendu, vous pouvez utiliser le nom de réseau (SSID) et le mot de passe Wi-Fi indiqués sur la Carte de configuration du Wi-Fi.
		- Si vous avez modifié le nom de réseau (SSID) ou le mot de passe Wi-Fi et que vous n'avez pas inscrit ces informations sur la Carte de configuration du Wi-Fi ou ailleurs, vous devez réinitialiser le périphérique comme expliqué à la question 1 ci-dessus.
		- Veillez à noter ces paramètres afin de pouvoir les introduire dans chaque PC connecté sans fil. Vous pouvez utiliser la Carte de configuration du Wi-Fi pour consigner cette information importante en vue d'une éventuelle utilisation ultérieure.

### ASSISTANCE TECHNIQUE

Assistance technique D-Link sur internet: http://dlink.com Assistance technique D-Link par téléphone : 01 76 54 84 17 Du lundi au vendredi de 9h à 19h (hors jours fériés)

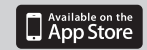

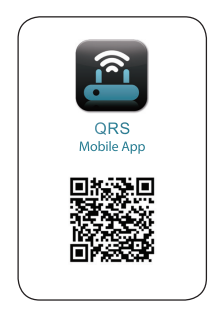

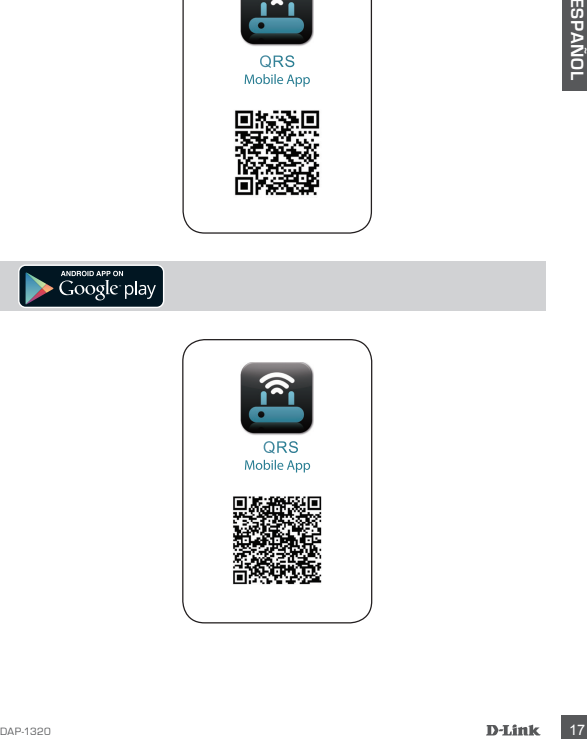

# **CONTENIDO DEL PAQUETE**

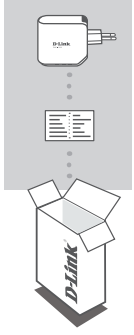

**WIRELESS RANGE EXTENDER N300** DAP-1320

## **TARJETA DE CONFIGURACIÓN WI-FI**

Si falta cualquiera de estos componentes del paquete, póngase en contacto con el proveedor.

# **INTRODUCCIÓN**

El DAP-1320 amplía la cobertura inalámbrica de un AP (punto de acceso) o router inalámbrico, permitiéndole ampliar la red inalámbrica en su hogar.

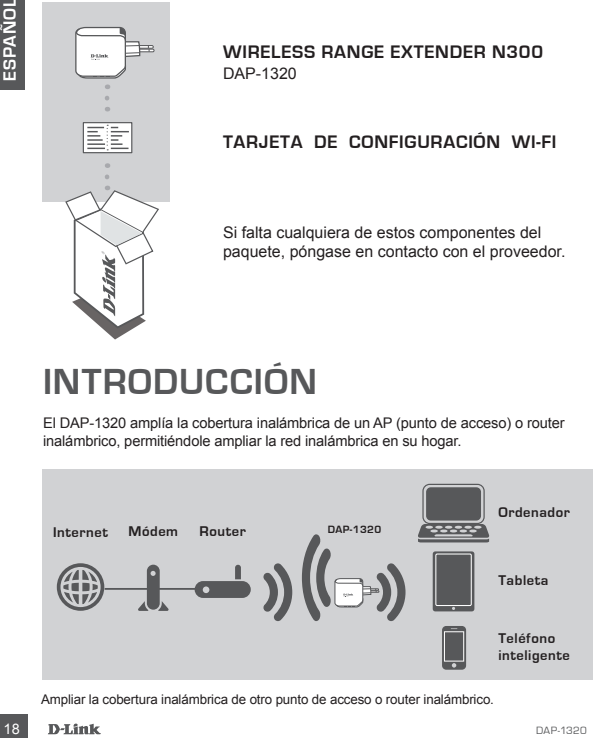

Ampliar la cobertura inalámbrica de otro punto de acceso o router inalámbrico.

# **CONFIGURACIÓN DEL PRODUCTO**

### CONFIGURACIÓN

#### **SELECCIONE SU MÉTODO**

Puede configurar el DAP-1320 de dos maneras: la aplicación Móvil QRS y la configuración del AP con un solo toque.

**CONFIGURACIÓN DEL DAP-1320 CON LA APLICACIÓN MÓVIL QRS** 

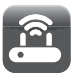

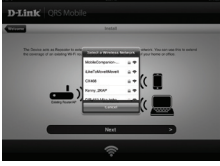

CONFIGURACIÓN DEL DAP-1320 CON LA APLICACIÓN MÓVIL GRS<br>
En primer lugar, asegúrese de que la aplicación<br>
Movil (RS está instalada en su teléfono o tableta.<br>
A continuación, conéctese al DAP-1320 desde<br>
la utilidad instalan En primer lugar, asegúrese de que la aplicación Móvil QRS está instalada en su teléfono o tableta. A continuación, conéctese al DAP-1320 desde la utilidad inalámbrica del dispositivo móvil. Seleccione el nombre de red (SSID) del DAP-1320 e introduzca la contraseña (el SSID y la contraseña están en la tarieta de configuración Wi-Fi).

Abra Móvil QRS y aparecerá el asistente de configuración. Haga clic en Iniciar para comenzar. El DAP-1320 buscará primero las redes inalámbricas de los routers o AP inalámbricos cercanos. Seleccione la red inalámbrica que desea ampliar e introduzca la contraseña si es necesaria.

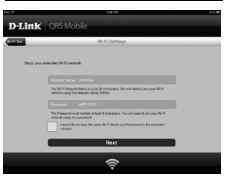

Puede mantener el nombre de red (SSID) y la contraseña actuales para la red Wi-Fi ampliada o introducir un nuevo nombre de red (SSID) y contraseña. A continuación, puede elegir crear una contraseña de administrador para acceder a la utilidad de configuración basada en la web del DAP-1320.

Se mostrará a continuación un resumen de los parámetros de red. Si está conforme, haga clic en Guardar y el asistente de configuración reiniciará el DAP-1320 para que los nuevos parámetros surtan efecto. Ahora, el DAP-1320 puede ampliar la red Wi-Fi para usted.

# **CONFIGURACIÓN DEL PRODUCTO**

### CONFIGURACIÓN

**CONFIGURACIÓN DEL DAP-1320 CON UNA CONFIGURACIÓN DEL AP CON UN SOLO TOQUE**

**NOTA:** para conectar con un router inalámbrico o punto de acceso para ampliar la red Wi-Fi doméstica, asegúrese de que el router o AP incorpora un botón de pulsación WPS.

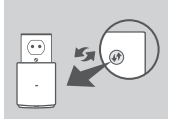

Enchufe el DAP-1320 en una toma de pared y espere hasta que el LED de alimentación parpadee en ámbar. Pulse el botón WPS en el router inalámbrico o AP y, a continuación, pulse y mantenga pulsado el botón WPS en el DAP-1320 durante 5 segundos aproximadamente hasta que el LED verde empiece a parpadear.

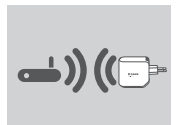

Espere dos minutos para que finalice el proceso. El LED cambiará a verde fijo cuando el DAP-1320 haya conectado correctamente con el router inalámbrico o AP.

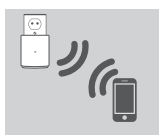

El DAP-1320 está preparado para que pueda compartir una red Wi-Fi con sus PC y dispositivos móviles utilizando el nombre de red (SSID) y la contraseña indicados en su tarjeta de configuración Wi-Fi.

#### **NOTA:**

NorTA: para conectar con un router inalámbrico o punto de acceso para ampliar<br>
la red Wi-Fi comestica, asegúrese de que el router o AP incorpora un botón de<br>
pulsación WPS.<br>
Enchule el DAP-1320 en una toma de pared y esper El DAP-1320 se puede configurar también en la interfaz de usuario web. Una vez que ha enchufado el DAP-1320 en una toma de pared y que el LED de alimentación parpadee en verde, vaya a la utilidad inalámbrica del ordenador, seleccione la red del DAP-1320 e introduzca la contraseña (se encuentra en su tarjeta de configuración Wi-Fi). A continuación, abra un explorador de web y escriba **http://dlinkap.local**. Siga las instrucciones en pantalla para completar la configuración.

# **CONFIGURACIÓN DEL PRODUCTO SOLUCIÓN DE PROBLEMAS**

### PROBLEMAS DE INSTALACIÓN Y CONFIGURACIÓN

#### **1. ¿CÓMO PUEDO REINICIAR MI Extensor de rango inalámbrico n300 DAP-1320 EN LOS PARÁMETROS PREDETERMINADOS DE FÁBRICA?**

- Compruebe que el producto está encendido.
- Mantenga pulsado durante 5 segundos el botón de reinicio situado en la parte inferior del dispositivo.
- Computed the procuduo esta extention.<br>
Analoga pulsado durante 5 segundos el bolón de reinicio situado en la parte inferior<br>
del dispositivo.<br>
Nota: al restablecer la configuración predeterminada del producto, se borrará **Nota:** al restablecer la configuración predeterminada del producto, se borrarán los parámetros de configuración actuales. El nombre de red (SSID) Wi-Fi predeterminado y la contraseña están impresos en la tarjeta de configuración Wi-Fi del Extensor de rango inalámbrico N300 DAP-1320 de D-Link.

- **2. ¿CÓMO AÑADO UN NUEVO CLIENTE O PC Wi-Fi SI HE OLVIDADO MI NOMBRE DE RED WI-FI (SSID) O CONTRASEÑA Wi-Fi?**
	- Si no ha cambiado los parámetros de la red Wi-Fi ampliada, puede utilizar el nombre de red (SSID) y la contraseña Wi-Fi que aparece en la tarjeta de configuración Wi-Fi.
	- Si ha cambiado el nombre de red (SSID) o la contraseña Wi-Fi y no ha registrado esta información en la tarjeta de configuración Wi-Fi o en otro lugar, debe reiniciar el dispositivo como se describe en la Pregunta 1 anterior.
	- Asegúrese de anotar estos parámetros, de forma que pueda introducirlos en cada PC conectado de forma inalámbrica. Puede utilizar la tarjeta de configuración Wi-Fi incluida para registrar esta importante información para utilizarla en el futuro.

## ASISTENCIA TÉCNICA

http://dlink.com Asistencia Técnica Telefónica de D-Link: +34 902 30 45 45 0,067 €/min De Lunes a Viernes de 9:00 a 19:00

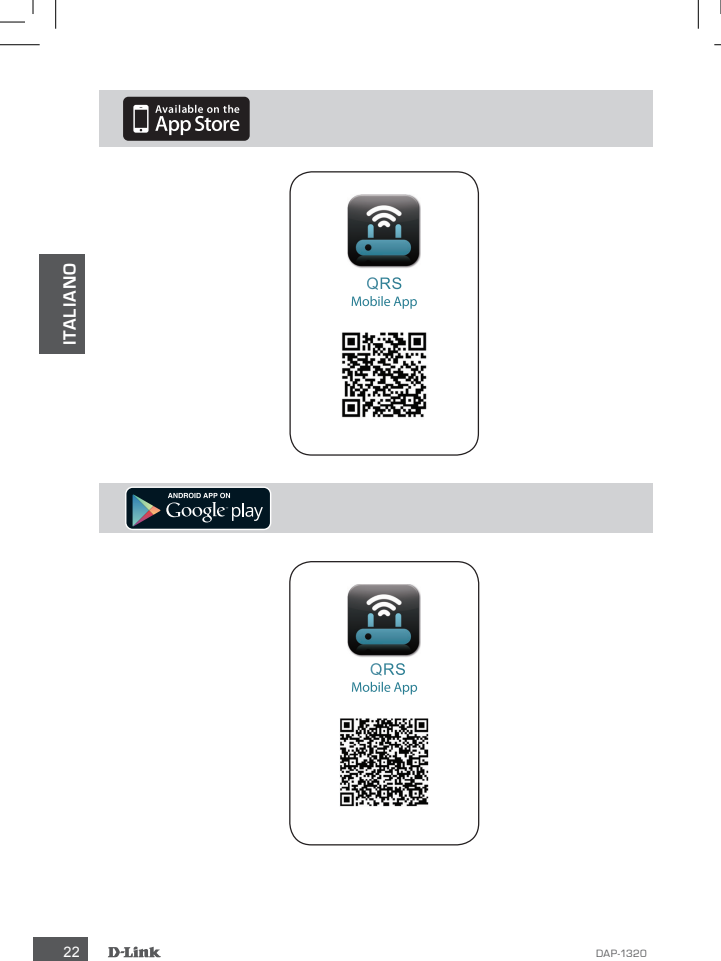

# **CONTENUTO DELLA CONFEZIONE**

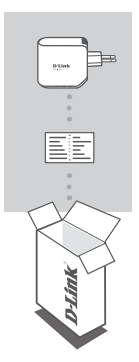

**WIRELESS RANGE EXTENDER N300** DAP-1320

### **SCHEDA DI CONFIGURAZIONE WI-FI**

Se uno di questi articoli non sono inclusi nella confezione, rivolgersi al rivenditore.

## **INTRODUZIONE**

Il dispositivo DAP-1320 consente di estendere la copertura wireless di un punto di accesso o di un router wireless e di conseguenza la portata della rete wireless in ambito domestico.

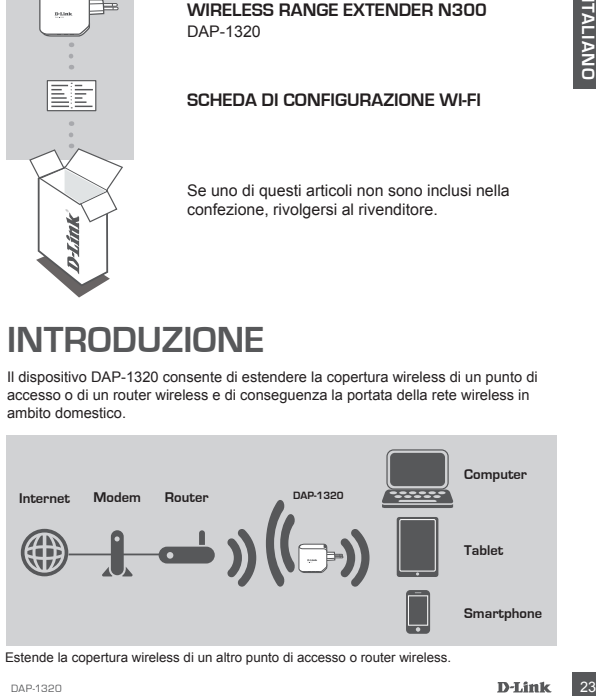

Estende la copertura wireless di un altro punto di accesso o router wireless.

# **CONFIGURAZIONE DEL PRODOTTO**

### CONFIGURAZIONE

#### **SELEZIONE DEL METODO**

È possibile configurare il dispositivo DAP-1320 in due diversi modi, ovvero tramite l'app QRS Mobile e tramite la Configurazione AP One-Touch.

**CONFIGURAZIONE DEL DISPOSITIVO DAP-1320 CON L'APP QRS MOBILE** 

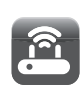

Assicurates innanzituto che nel telefono onel<br>tabutel si installata l'argo QRS Mobile. Comette transfere del dispositivo DAP-1320 dall'utilità di<br>configurazione wireless del dispositivo mobile.<br>Selezionare il nome di rete Assicurarsi innanzitutto che nel telefono o nel tablet sia installata l'app QRS Mobile. Connettere quindi il dispositivo DAP-1320 dall'utilità di configurazione wireless del dispositivo mobile. Selezionare il nome di rete (SSID) del dispositivo DAP-1320 e immettere la password. Il nome SSID e la password sono indicati nella scheda di configurazione Wi-Fi.

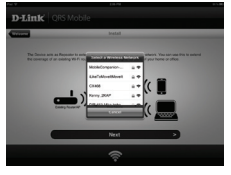

Aprire QRS Mobile. Verrà visualizzata la Configurazione guidata. Fare clic su Avvia per iniziare. Il dispositivo DAP-1320 inizierà a cercare le reti wireless dai router o dai punti di accesso wireless circostanti. Selezionare la rete wireless di cui estendere la portata e immettere la password, se necessario.

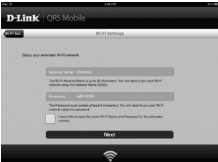

È possibile mantenere il nome di rete (SSID) e la password correnti per la rete Wi-Fi estesa oppure immettere un nuovo nome di rete e una nuova password. È quindi possibile scegliere di creare una password dell'amministratore per accedere all'utilità di configurazione basata sul Web del dispositivo DAP-1320.

Verrà quindi visualizzato un riepilogo delle impostazioni di rete. Quando si è soddisfatti, fare clic su Salva. La Configurazione guidata riavvierà il dispositivo DAP-1320 per rendere effettive le nuove impostazioni. Il dispositivo DAP-1320 estenderà ora automaticamente la portata della rete Wi-Fi.

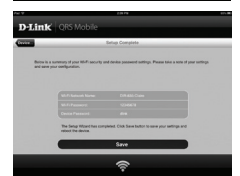

# **CONFIGURAZIONE DEL PRODO**

### CONFIGURAZIONE

**CONFIGURARE IL DISPOSITIVO DIR-1320 CON LA CONFIGURAZIONE AP ONE-TOUCH**

**NOTA:** per connettersi a un router o a un punto di accesso (AP) wireless per estendere la portata della rete Wi-Fi in ambito domestico, verificare che il router o il punto di accesso sia dotato di un pulsante WPS.

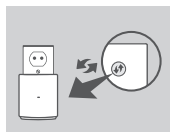

Collegare il dispositivo DAP-1320 a una presa a muro e attendere finché il LED Power sia acceso e di colore giallo. Premere il pulsante WPS sul router o sul punto di accesso wireless e quindi premere e tenere premuto il pulsante WPS sul dispositivo DAP-1320 per circa 5 secondi finché il LED verde non inizia a lampeggiare.

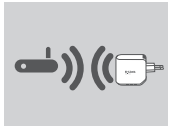

Attendere fino a due minuti che il processo venga completato.

Il LED diventerà verde fisso una volta che il dispositivo DAP-1320 risulterà correttamente connesso al router o al punto di accesso wireless.

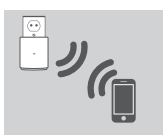

Il dispositivo DAP-1320 è quindi pronto a condividere la rete Wi-Fi con i PC e i dispositivi mobili utilizzando il nome di rete (SSID) e la password indicati nella scheda di configurazione Wi-Fi.

#### **NOTA:**

Collegare il dispositivo DAP-1320 a una presa a muro<br>
elatterie finché il ILED Power sia accesso e di colore<br>
dialo. Premere il puissante WPS sul router o sul punto<br>
dialo. Premere il puissante WPS sul router o sul punto<br> è anche possibile configurare il dispositivo DAP-1320 nell'interfaccia grafica utente Web. Collegare il dispositivo DAP-1320 a una presa a muro e attendere che il LED Power lampeggi in colore giallo, quindi passare all'utilità di configurazione wireless nel computer in uso, selezionare la rete del dispositivo DAP-1320 e immettere la password indicata sulla scheda di configurazione Wi-Fi. Aprire un browser Web e digitare **http://dlinkap.local**. Attenersi alle istruzioni visualizzate per completare la configurazione.

# **RISOLUZIONE DEI PROBLEMI**

### PROBLEMI DI INSTALLAZIONE E CONFIGURAZIONE

- **1. COME È POSSIBILE RIPRISTINARE LE IMPOSTAZIONI PREDEFINITE DEL DISPOSITIVO DAP-1320 wireless range extender n300?**
	- Assicurarsi che il prodotto sia acceso.
	- Premere e tenere premuto il pulsante di ripristino nella parte inferiore del dispositivo per 5 secondi.
- **Nota:** In ripsidino delle impostazioni predefinite del prodotto comporterà la produzione del prodotto comporterà la prodotto concelle attuali impostazioni di configurazione. Il nome di rete<br>
(SSID) e la passvord della ret **Nota:** il ripristino delle impostazioni predefinite del prodotto comporterà la cancellazione delle attuali impostazioni di configurazione. Il nome di rete (SSID) e la password della rete Wi-Fi predefinita sono stampati sulla scheda di configurazione Wi-Fi del dispositivo D-Link DAP-1320 Wireless Range Extender N300.
	- **2. COME È POSSIBILE AGGIUNGERE UN NUOVO PC O CLIENT WI-FI SE SI È DIMENTICATO IL NOME DELLA RETE (SSID) O LA PASSWORD WI-FI?**
		- Se le impostazioni della rete Wi-Fi estesa non sono state modificate, è possibile utilizzare nome di rete (SSID) e password Wi-Fi indicati sulla scheda di configurazione Wi-Fi.
		- Se nome di rete (SSID) o password Wi-Fi sono stati modificati senza annotare le nuove informazioni sulla scheda di configurazione Wi-Fi o altrove, è necessario reimpostare il dispositivo come descritto nella risposta alla domanda 1 sopra riportata.
		- Assicurarsi di prendere nota di queste impostazioni in modo da poterle immettere in ogni PC connesso alla rete wireless. È possibile utilizzare la scheda di configurazione Wi-Fi inclusa per prendere nota di queste informazioni importanti per eventuali usi futuri.

### SUPPORTO TECNICO

http://dlink.com

Supporto Tecnico dal lunedì al venerdì dalle ore 9.00 alle ore 19.00 con orario continuato

Telefono: 02 87366396

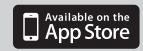

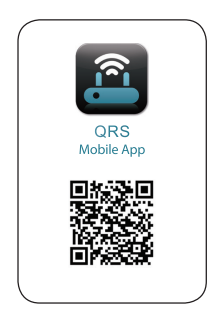

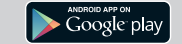

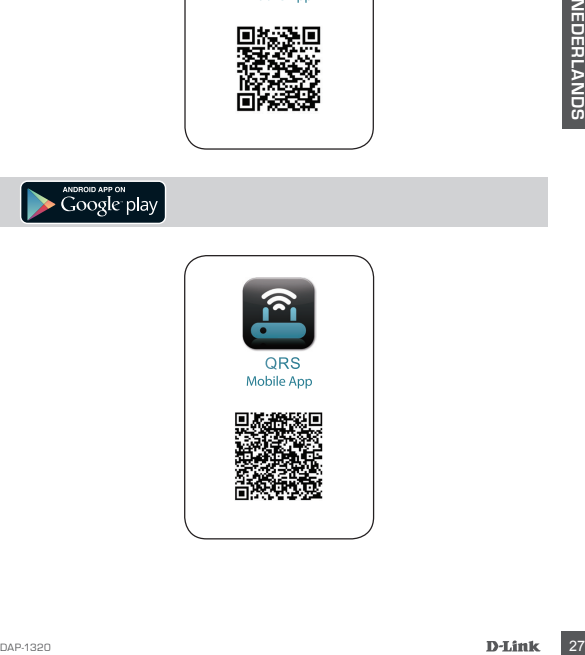

# **INHOUD VAN VERPAKKING**

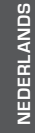

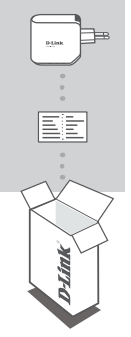

**UITBREIDING VOOR DRAADLOOS BEREIK N300** DAP-1320

### **WI-FI CONFIGURATIEKAART**

Neem contact op met uw verkoper wanneer items uit uw verpakking ontbreken.

# **INLEIDING**

De DAP-1320 breidt het draadloze bereik uit van een AP (toegangspunt) of draadloze router, zodat u het draadloze netwerk in uw woning kunt uitbreiding.

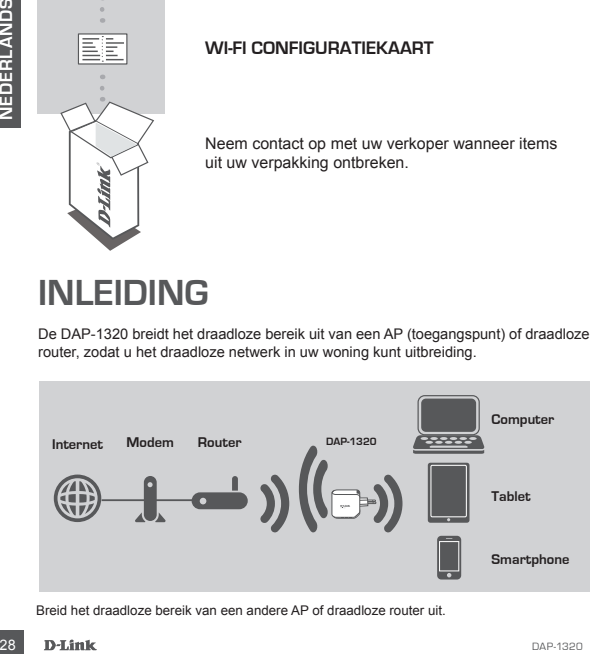

Breid het draadloze bereik van een andere AP of draadloze router uit.

## **PRODUCTINSTALLATIE**

### INSTALLATIE

#### **SELECTEER UW METHODE**

U kunt de DAP-1320 op twee manieren instellen - de QRS Mobile App en One-Touch AP Configuratie.

#### **STEL DAP-1320 IN MET QRS MOBILE APP**

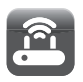

Zorg er eerst voor dat de QRS Mobile app op uw telefoon of tablet staat. Maak vervolgens een verbinding met de DAP-1320 vanaf het draadloze hulpprogramma van uw mobiele toestel. Selecteer de DAP-1320 netwerknaam (SSID) en voer het wachtwoord in (zowel de SSID als het wachtwoord staan op uw Wi-Fi configuratiekaart).

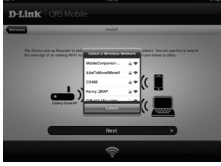

Open QRS Mobile en de Setup Wizard verschijnt. Klik op Start om te beginnen. De DAP-1320 scant eerst op draadloze netwerken vanaf nabij gelegen draadloze routers of AP's. Selecteer het draadloze netwerk dat u wilt verlengen en voer desgewenst het wachtwoord in.

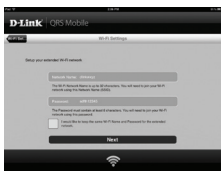

experiment variable to the UNET SCRIPT (NDFT)<br>
Number of the CHAP-1320 variable to the SSID) en<br>
where the USAP-1320 ore the SSID and<br>
where the SSID and Four discound in (zowe) de SSID also her<br>
where the SSID and SSID an U kunt ofwel de huidige netwerknaam (SSID) en wachtwoord behouden voor het verlengde Wi-Fi netwerk of een nieuwe netwerknaam (SSID) en wachtwoord invoeren. Vervolgens kunt u een admin wachtwoord maken om toegang te krijgen tot het DAP-1320 webgebaseerde configuratiehulpprogramma.

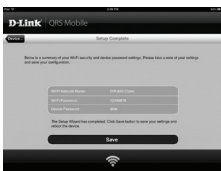

Vervolgens wordt een samenvatting van de netwerkinstellingen weergegeven. Zodra u tevreden bent, klikt u op Opslaan en de Setup Wizard start de DAP-1320 opnieuw om de nieuwe instellingen in te voeren. De DAP-1320 kan nu het Wi-Fi netwerk uitbreiden voor u.

# **PRODUCTINSTALLATIE**

### **INSTALLATIE**

### **DAP-1320 INSTELLEN MET ONE-TOUCH AP-CONFIGURATIE**

**N.B.:** Om een draadloze router of AP aan te sluiten, waarmee u het Wi-Fi netwerk thuis wilt uitbreiden, dient u te controleren of deze router of AP een WPS Push-knop ondersteunt.

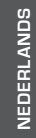

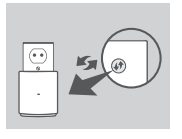

Steek de DAP-1320 in een wandstopcontact en wacht totdat het aan/uit-lampje oranje knippert. Druk op de WPS-knop op de draadloze Router of AP, en houd vervolgens de WPS-knop op de DAP-1320 gedurende circa 5 seconden ingedrukt totdat het groene lampje begint te knipperen.

Het proces is na twee minuten voltooid. Het lampje wordt constant groen wanneer de DAP-1320 met succes verbinding gemaakt heeft met de draadloze router of AP.

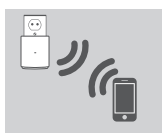

De DAP-1320 is vervolgens gereed om een Wi-Fi netwerk te delen met uw pc's en mobiele apparaten door gebruik te maken van de netwerknaam (SSID) en het wachtwoord op uw Wi-Fi Configuratiekaart.

#### **OPMERKING:**

Mark and The total has the translation of the skept of AP- Broad were of AP- and were open to the skept of AP-<br>
Since the protect of AP- and were detailed to the skept of AP- and were detailed to the protect of AP-<br>
He pro De DAP-1320 kan ook geconfigureerd worden in de Web GUI. Na het aansluiten van de DAP-1320 in een wandstopcontact en het aan/uit-lampje knippert oranje, gaat u naar Draadloos Hulpprogramma op uw computer, selecteer het DAP-1320 netwerk en voer het wachtwoord in (dit staat op uw Wi-Fi-configuratiekaart). Open vervolgens een webbrowser en typ **http://dlinkap.local**. Volg de instructies op het scherm om de installatie te voltooien.

# **PRODUCTINSTALLATIE TROUBLESHOOTING**

### SETUP AND CONFIGURATION PROBLEMS

#### **1. HOW DO I RESET MY DAP-1320 wireless range extender n300 TO FACTORY DEFAULT SETTINGS?**

- Ensure the product is powered on.

- Press and hold the reset button on the bottom of the device for 5 seconds.

- **Note:** Resetting the product to the factory default will erase the current configuration settings. The default Wi-Fi network name (SSID) and password are printed on the D-Link DAP-1320 Wireless Range Extender N300's Wi-Fi Configuration Card.
- **2. HOW DO I ADD A NEW Wi-Fi CLIENT OR PC IF I HAVE FORGOTTEN MY Wi-Fi NETWORK NAME (SSID) OR Wi-Fi Password?**
	- -If you haven't changed the extended Wi-Fi network's settings, you can use the network name (SSID) and Wi-Fi password on the Wi-Fi Configuration Card.
	- If you did change the network name (SSID) or Wi-Fi password and you did not record this information on the Wi-Fi Configuration Card or somewhere else, you must reset the device as described in Question 1 above.
	- Make sure you write down these settings so that you can enter them into each wirelessly connected PC. You can use the included Wi-Fi Configuration Card to record this important information for future use.

### TECHNISCHE ONDERSTEUNING

Card.<br> **LADD A NEW WI-FI CLIENT OR PC IF I HAVE FORGOTTEN MY WI-FI NETWORK<br>
HAWIE (SSID) OR WI-FI PASSWORD?**<br>
HAWIE (SSID) OR WI-FI PASSWORD?<br>
The value other danged the extended WI-Fi network's settings, you can use the<br> Technische ondereuning voor klanten in Nederland: http://dlink.com / 0107994344 / €0.15per minuut. Technische ondereuning voor klanten in België: http://dlink.com / 033039971 / €0.175per minuut(spitsuren), €0.0875per minuut(daluren) Technische ondereuning voor klanten in Luxemburg: http://dlink.com / +32 70 66 06 40

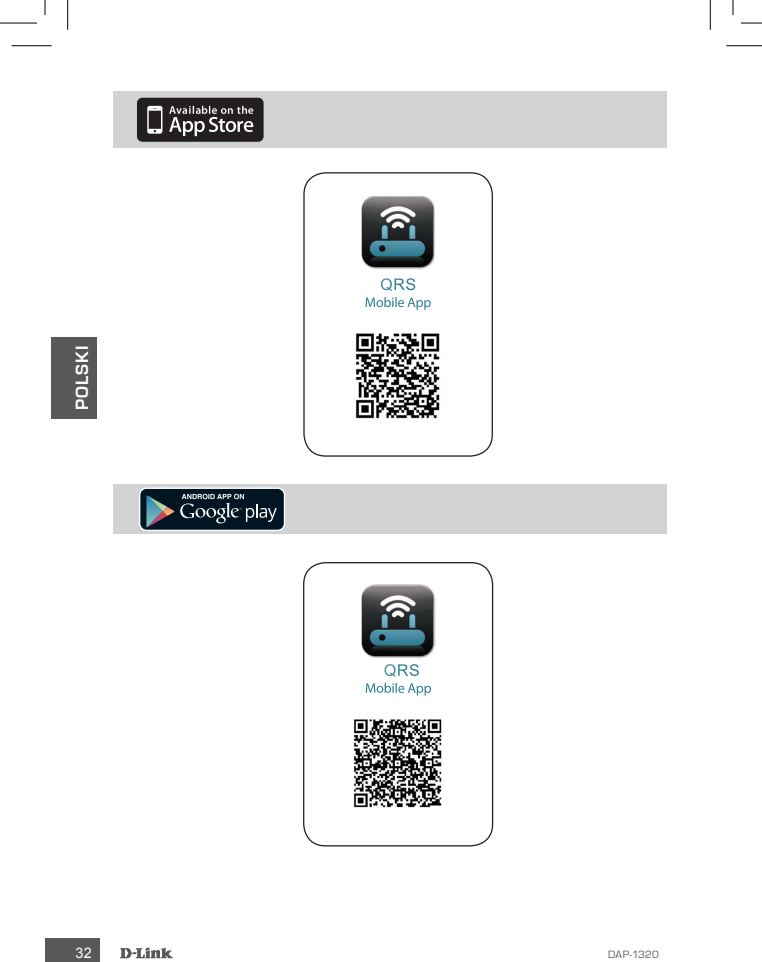

**Smartfon**

**Tablet**

**Komputer**

bezprzewodowego.

**Router DAP-1320**

Powiększ zasięg połączenia bezprzewodowego dla kolejnego punktu dostępu lub routera

Urządzenie DAP-1320 poszerza zasięg sieci bezprzewodowej punktu dostępu (AP) lub routera bezprzewodowego, pozwalając na lepsze jej wykorzystanie w domu.

**Internet Modem**

KONFIGURACJA KARTY WI-FI<br>
Jeśli w opakowaniu brakuje jakiegokolwiek<br>
elementu, skontaktuj się że sprzedawcą.<br>
Jesti w opakowaniu brakuje jakiegokolwiek<br>
elementu, skontaktuj się że sprzedawcą.<br>
Dapracenia barynzewodowego, **WSTĘP**

### **KONFIGURACJA KARTY WI-FI**

DAP-1320

Jeśli w opakowaniu brakuje jakiegokolwiek elementu, skontaktuj się ze sprzedawcą.

**WIRELESS RANGE EXTENDER N300** 

# **ZAWARTOŚĆ OPAKOWANIA**

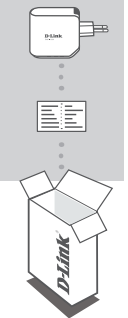

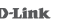

# **INSTALACJA PRODUKTU**

### PRODUKTU

#### **WYBIERZ METODĘ FILTROWANIA**

Urządzenie DAP-1320 można skonfigurować na dwa sposoby – za pomocą aplikacji QRS Mobile lub konfiguracji jednodotykowej dla punktu dostępu

#### **KONFIGUROWANIE URZĄDZENIA DAP-1320 ZA POMOCĄ APLIKACJI QRS MOBILE**

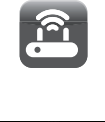

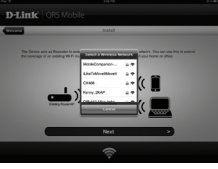

Najpierw należy się upewnić, że aplikacja QRS Mobile jest zainstalowana w telefonie lub tablecie. Nastepnie podłacz się do wzmacniacza DAP-1320 za pomocą narzędzia sieci bezprzewodowych zainstalowanego na urządzeniu przenośnym. Wprowadź nazwę sieci (SSID) wzmacniacza DAP-1320 i podaj hasło (nazwa SSID i hasło znajdują się na karcie konfiguracji Wi-Fi).

Xansalatower dighalato (SSID) wznacniacza DAP-1320<br>
Whydward a nazyte seci (SSID) wznacniacza DAP-1320 ingola nasko (nazwte seci (SSID) wznacniacza DAP-1320 najbelw<br>
Retaktor instalacje i. Urządzenie DAP-1320 najpelw<br>
Why Otwórz aplikację QRS Mobile, wyświetli się Kreator instalacji. Kliknij Start, aby rozpocząć instalację. Urządzenie DAP-1320 najpierw wyszuka sięci bezprzewodowe udostępniane przez pobliskie routery bezprzewodowe lub punkty dostępu Wybierz sieć bezprzewodową, której zasięg chcesz powiększyć, a następnie – jeśli to konieczne – podaj hasło.

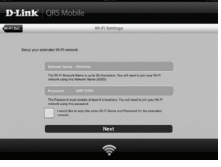

Na użytek poszerzonej sieci Wi-Fi można zachować bieżące nazwę sieci (SSID) oraz hasło albo wprowadzić nowe. Następnie można utworzyć hasło administratora zapewniające dostęp do obsługiwanego przez przeglądarkę narzędzia konfiguracji wzmacniacza DAP-1320.

Wyświetlona zostanie lista ustawień sieciowych. Po dokonaniu wszelkich wymaganych zmian kliknij opcję Save (Zapisz); Kreator instalacji ponownie uruchomi urządzenie DAP-1320, aby wprowadzić nowe ustawienia. Urządzenie DAP-1320 może teraz poszerzyć zasięg sieci Wi-Fi użytkownika.

# **INSTALACJA PRODUKTU**

### PRODUKTU

#### **KONFIGUROWANIE URZĄDZENIA DAP-1320 ZA POMOCĄ KONFIGURACJI JEDNODOTYKOWEJ DLA PUNKTU DOSTĘPU**

**UWAGA:** Aby połączyć się z bezprzewodowym routerem lub punktem dostępu, którego zasięg sieci Wi-Fi ma być powiększony, należy się upewnić, że obsługuje on funkcję **WPS** 

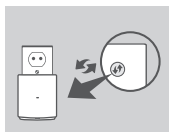

Podłącz urządzenie DAP-1320 do gniazdka sieci elektrycznej i poczekaj, aż dioda LED zacznie migać na pomarańczowo. Naciśnij przycisk WPS na routerze bezprzewodowym lub punkcie dostępu, a następnie naciśnij i przytrzymaj przez pięć sekund przycisk WPS na wzmacniaczu DAP-1320, aż zielona dioda LED zacznie błyskać.

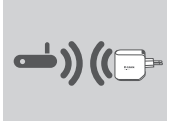

Do zakończenia procesu pozostało jeszcze około dwóch minut.

Po nawiązaniu połączenia urządzenia DAP-1320 z routerem bezprzewodowym lub punktem dostępu dioda LED zacznie świecić na zielono.

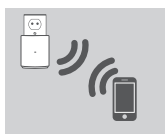

W ten sposób urządzenie DAP-1320 zostało przygotowane do poszerzania zasięgu sieci bezprzewodowej dla komputerów PC i urządzeń przenośnych, korzystających z nazwy sieci (SSID) oraz hasła dostępnych na karcie konfiguracji Wi-Fi użytkownika.

#### **UWAGA:**

Anacistics in przytzymaj przez pięć sekund przycisk WPS<br>
na wzmacniaczu DAP-1320, aż zielona dioda LED<br>
zacznie błyskać.<br>
Do zakończenia procesu pozostało jeszcze około dwóch<br>
mlnut<br>
Po nawiązaniu połączenia urządzenia DA Urządzenie DAP-1320 można również skonfigurować za pomocą interfejsu internetowego. Po podłączeniu urządzenia DAP-1320 do gniazdka sieci elektrycznej i uzyskaniu pomarańczowego, migającego światła diody LED przejdź do zainstalowanego na komputerze narzędzia sieci bezprzewodowych, wybierz sieć urządzenia DAP-1320 i wprowadź hasło (dostępne na karcie konfiguracji Wi-Fi użytkownika). Następnie otwórz przeglądarkę internetową i wprowadź adres **http://dlinkap.local**. Aby zakończyć instalację, postępuj zgodnie z wyświetlonymi instrukcjami.

# **ROZWIĄZYWANIE PROBLEMÓW**

### PROBLEMY Z INSTALACJA I KONFIGURACJA

- **1. JAK MOGĘ PRZYWRÓCIĆ DOMYŚLNE USTAWIENIA FABRYCZNE W URZĄDZENIU DAP-1320?**
	- Upewnij się, że produkt jest podłączony do zasilania.
	- Naciśnij i przytrzymaj przez pięć sekund znajdujący się z tyłu urządzenia przycisk reset.
	- **Uwagi:** Resetowanie produktu do domyślnych ustawień fabrycznych oznacza wykasowanie dotychczasowych ustawień. Domyślna nazwa sieci bezprzewodowej (SSID) oraz hasło są wydrukowane na karcie konfiguracji Wi-Fi dostarczanej z urządzeniem DAP-1320 Wireless Range Extender N300 firmy D-Link.
- **2. JAK DODAĆ NOWY BEZPRZEWODOWY KLIENT LUB KOMPUTER, JEŚLI NIE PAMIĘTAM NAZWY SIECI BEZPRZEWODOWEJ (SSID) LUB HASŁA?**
	- Jeśli ustawienia sieciowe poszerzonej sieci bezprzewodowej nie uległy zmianie, można użyć nazwy sieci bezprzewodowej (SSID) oraz hasła dostępnego na karcie konfiguracii Wi-Fi.
- 36 DAP-1320 **POLSKI** - Jeśli nazwa sieci bezprzewodowej (SSID) lub hasło zostały zmienione, a ich nowe wersje nie zostały zapisane na karcie konfiguracji Wi-Fi lub w innym miejscu, należy przywrócić domyślne ustawienia fabryczne zgodnie z opisem w pytaniu 1.
	- Upewnić się, że ustawienia zostały zapisane, tak by możliwe było późniejsze ich wprowadzenie do każdego bezprzewodowo podłączonego komputera. Dostarczaną przez nas kartę konfiguracji sieci Wi-Fi można zachować do późniejszego wglądu.

### POMOC TECHNICZNA

Telefoniczna pomoc techniczna firmy D-Link: 0 801 022 021 Pomoc techniczna firmy D-Link świadczona przez Internet: http://dlink.com
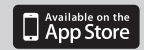

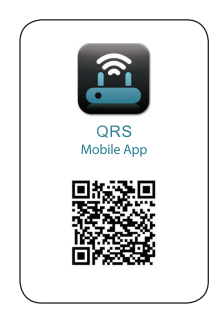

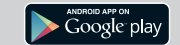

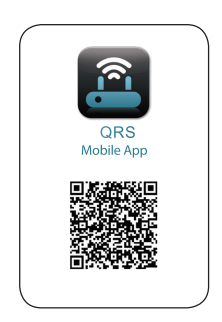

## **OBSAH BALENÍ**

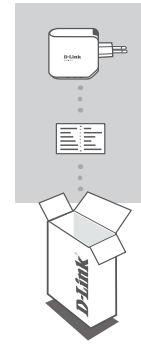

**ČESKY**

#### **Wi-Fi extender pro rozšíření síťového pokrytí** DAP-1320

### **Konfigurační Wi-Fi karta**

Pokud některá z uvedených položek v balení chybí, kontaktujte prosím svého prodejce.

## **ÚVOD**

DAP-1320 rozšiřuje pokrytí bezdrátového přístupového bodu (AP) nebo bezdrátového směrovače a umožňuje tak zvýšit dosah domácí bezdrátové sítě.

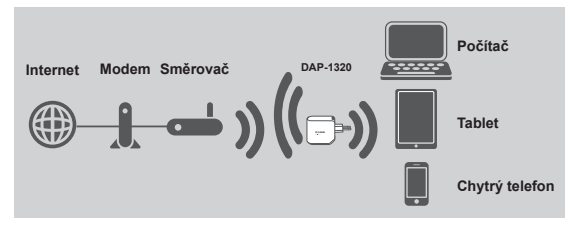

Rozšiřte bezdrátové pokrytí dalšího přístupového bodu nebo bezdrátového routeru.

## **NASTAVENÍ VÝROBKU**

### **NASTAVENÍ**

#### **VÝBĚR METODY**

Zařízení DAP-1320 můžete nastavit dvěma způsoby – pomocí aplikace QRS Mobile nebo jednoduchou konfigurací stisknutím jednoho tlačítka.

#### **NASTAVENÍ DAP-1320 S APLIKACÍ QRS MOBILE**

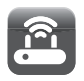

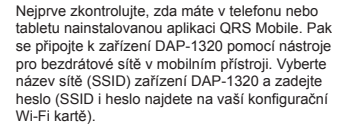

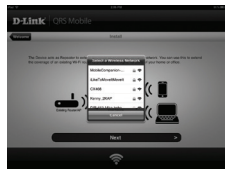

Otevřete aplikaci QRS Mobile, zobrazí se průvodce nastavením. Začněte kliknutím na Start. Zařízení DAP-1320 nejprve vyhledá bezdrátové sítě blízkých bezdrátových směrovačů a přístupových bodů. Vyberte bezdrátovou síť, jejíž dosah chcete rozšířit, a v případě potřeby zadejte heslo.

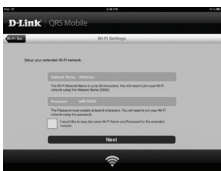

Pro rozšířenou síť Wi-Fi můžete buď použít stávající název sítě (SSID) a heslo, nebo zadat nový název sítě (SSID) a heslo. Poté můžete vytvořit administrátorské heslo pro přístup k webové konfiguraci zařízení DAP-1320.

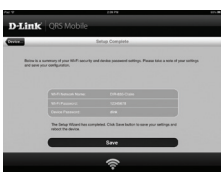

Dále se zobrazí stránka, která shrnuje nastavení sítě. Průvodce nastavením provede restart zařízení DAP-1320, aby se projevily změny v nastavení. Zařízení DAP-1320 následně rozšíří pokrytí vaší Wi-Fi sítě.

**ČESKY**

## **NASTAVENÍ VÝROBKU**

#### nastavení

#### **NASTAVENÍ DAP-1320 KONFIGURACÍ JEDNÍM STISKEM**

**POZNÁMKA:** Chcete-li zařízení připojit k bezdrátovému směrovači nebo přístupovému bodu, abyste zvýšili dosah své domácí sítě Wi-Fi, zkontrolujte, zda je směrovač nebo přístupový bod vybaven tlačítkem WPS.

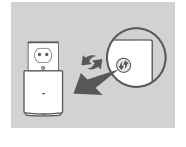

**ČESKY**

Zapojte zařízení DAP-1320 do elektrické zásuvky a počkejte, než se žlutě rozbliká kontrolka napájení. Stiskněte tlačítko WPS na bezdrátovém směrovači nebo přístupovém bodu a pak cca 5 sekund podržte stisknuté tlačítko WPS na zařízení DAP-1320, než se rozbliká zelená kontrolka.

Dokončení procesu může trvat až dvě minuty. Jakmile se DAP-1320 úspěšně připojí k bezdrátovému směrovači nebo přístupovému bodu, kontrolka se rozsvítí trvale zeleně.

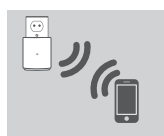

Zařízení DAP-1320 je pak připraveno sdílet síť Wi-Fi s vašimi počítači a mobilními přístroji prostřednictvím názvu sítě (SSID) a hesla, jež jsou uvedeny na kartičce s konfigurací sítě Wi-Fi.

#### **POZNÁMKA:**

DAP-1320 lze rovněž konfigurovat pomocí webového rozhraní. Poté, co je zařízení DAP-1320 zapojeno do zásuvky a kontrolka napájení se žlutě rozbliká, spusťte na svém počítači nástroj pro bezdrátové sítě, vyberte síť DAP-1320 a zadejte heslo (najdete je na kartičce s konfigurací sítě Wi-Fi). Poté otevřete webový prohlížeč a zadejte **http://dlinkap.local**. Dokončete nastavení podle pokynů na obrazovce.

## **ŘEŠENÍ PROBLÉMŮ**

### PROBLÉMY S INSTALACÍ A KONFIGURACÍ

#### **1. Jak obnovím výchozí tovární nastavení extendéru pro rozšíření bezdrátové sítě DAP-1320?**

- Ujistěte se, že je produkt zapnutý.

- Stiskněte a asi 5 sekund podržte resetovací tlačítko na spodní straně zařízení.

- **Poznámka:** Obnovením továrního nastavení produktu se vymaže aktuální nastavení konfigurace. Výchozí název sítě Wi-Fi (SSID) a heslo jsou vytištěny na kartičce s konfigurací sítě Wi-Fi produktu D-Link DAP-1320.
- **2. JAK PŘIDÁM NOVÉHO KLIENTA Wi-Fi NEBO PC, KDYŽ SI NEPAMATUJI NÁZEV SÍTĚ Wi-Fi (SSID) NEBO HESLO?**
	- Pokud jste neměnili nastavení rozšířené sítě Wi-Fi, můžete použít název sítě (SSID) a heslo na kartičce s konfigurací sítě Wi-Fi.
	- Pokud jste název sítě Wi-Fi (SSID) nebo heslo měnili a tyto údaje jste si nepoznamenali na kartičku s konfigurací sítě Wi-Fi ani nikam jinam, musíte zařízení resetovat, jak je popsáno výše v otázce 1.
	- Nezapomeňte si tato nastavení poznamenat, abyste je mohli zadat na každém bezdrátově připojeném počítači. K zapsání těchto důležitých informací pro budoucí použití můžete použít přiloženou kartičku s konfigurací sítě Wi-Fi.

### TECHNICKÁ PODPORA

Web: http://dlink.com

E-mail: support@dlink.cz

Telefon ČR: +420 211 151 640 nebo SK: +421 (0)692 147 110 Telefonická podpora je v provozu: PO - PÁ od 09:00 do 17:00 Volání je zpoplatněno dle příslušných tarifů Vašeho operátora.

DAP-1320 **Definition of the Contract of Contract Contract of Contract Contract Contract Oriental Contract Oriental A1** 

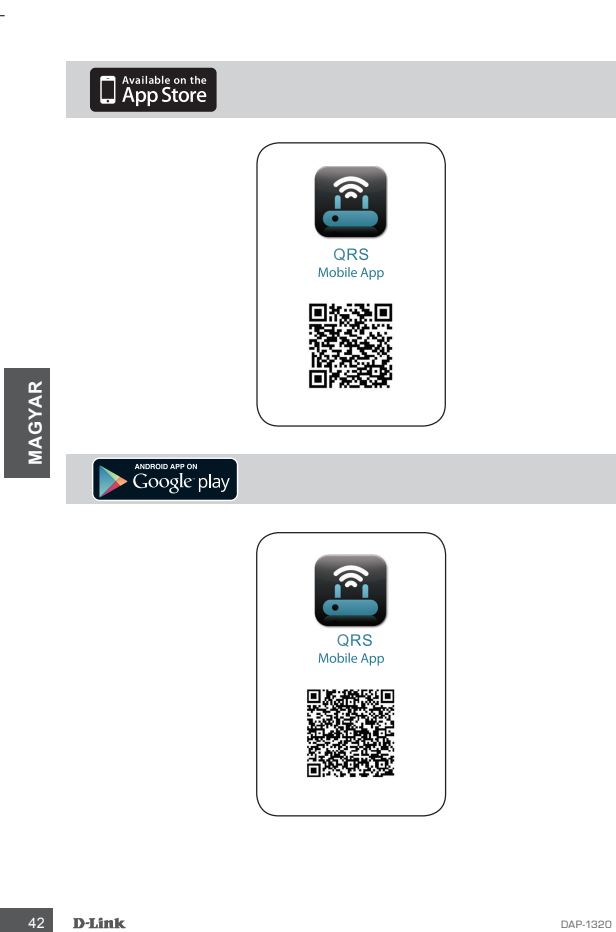

### **A CSOMAG TARTALMA**

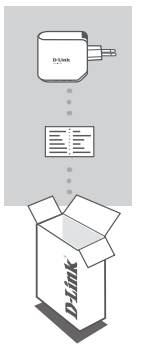

**WIRELESS RANGE EXTENDER N300** DAP-1320

#### **WI-FI KONFIGURÁCIÓS KÁRTYA**

Ha ezen elemek bármelyike hiányzik a csomagolásból, vegye fel a kapcsolatot viszonteladójával.

### **BEVEZETÉS**

A DAP-1320 kiterjeszti egy AP (hozzáférési pont) vagy vezeték nélküli router vezeték nélküli lefedettségét, lehetővé téve, hogy bővítse a vezeték nélküli hálózatot az Ön otthonában.

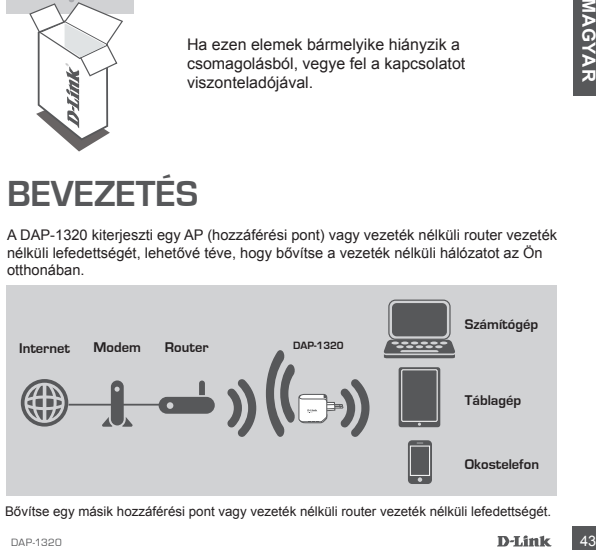

Bővítse egy másik hozzáférési pont vagy vezeték nélküli router vezeték nélküli lefedettségét.

### **TERMÉKBEÁLLÍTÁS**

#### BEÁLLÍTÁS

#### **SAJÁT MÓD KIVÁLASZTÁSA**

A DAP-1320-at kétféleképpen állíthatja be - a QRS Mobile alkalmazás és az Egyérintéses hozzáférési pont konfigurálásával.

#### **DAP-1320 BEÁLLÍTÁSA A QRS MOBILE ALKALMAZÁSSAL**

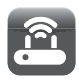

Először is kérjük, győződjön meg arról, hogy a QRS Mobile alkalmazás telepítve van-e az Ön telefonján vagy táblagépén. Ezt követően csatlakoztassa a DAP-1320-at a mobil eszközének vezeték nélküli segédprogramjához. Válassza ki a DAP-1320 hálózati nevét (SSID) és adja meg a jelszót (mindkettő, az SSID és a jelszó is az Ön Wi-Fi Konfigurációs kártyáján van).

Nyissa meg a QRS Mobile-t megnyílik és megjelenik a Telepítő varázsló. A kezdéshez kattintson a Start gombra. A DAP-1320 először átvizsgálja, hogy a közeli vezeték nélküli routereken vagy hozzáférési pontokban vannak-e vezeték nélküli hálózatok. Válassza ki azt a vezeték nélküli hálózatot, amelyet bővíteni szeretne, majd adja meg a jelszót, ha szükséges.

A bővíteni kívánt Wi-Fi hálózatnál megtarthatja a jelenlegi hálózat nevét (SSID) és jelszavát, vagy megadhat egy új hálózati nevet (SSID) és jelszót. Ezt követően választhatja egy adminisztrátori jelszó létrehozását, amellyel beléphet a DAP-1320 web alapú konfigurációs segédprogramjába.

Megjelenik a hálózati beállítások összefoglalása. Ha meg van elégedve a beállításokkal, kattintson a Mentés gombra, és a Telepítő varázsló újraindítja a DAP-1320-at, hogy az új beállítások érvénybe léphessenek. A DAP-1320 most bővíteni tudja Önnek a Wi-Fi hálózatot.

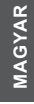

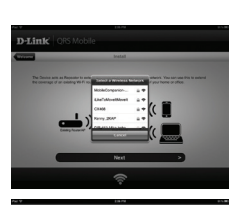

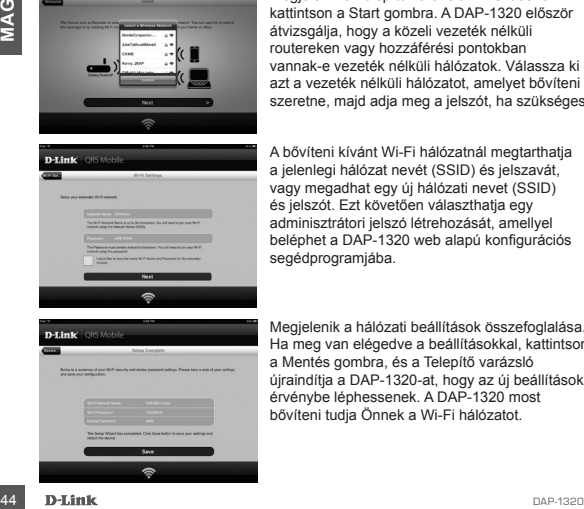

### **TERMÉKBEÁLLÍTÁS**

#### BEÁLLÍTÁS

**A DAP-1320 BEÁLLÍTÁSA EGYÉRINTÉSES HOZZÁFÉRÉSI PONT KONFIGURÁLÁSÁVAL**

**MEGJEGYZÉS:** A vezeték nélküli router vagy hozzáférési pont csatlakoztatása előtt az otthoni Wi-Fi hálózat bővítése céljából, kérjük, ellenőrizze, hogy a router vagy hozzáférési pont támogatja-e a WPS nyomógombot.

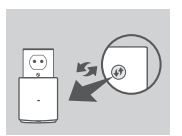

Csatlakoztassa a DAP-1320-at egy fali aljzatba, és várjon, amíg a jelzőfény el nem kezd sárgán villogni. Nyomja meg a WPS gombot a vezeték nélküli routeren vagy hozzáférési ponton, majd nyomja meg és tartsa lenyomva a WPS gombot a DAP-1320-on körülbelül 5 másodpercig, amíg a jelzőfény el nem kezd villogni.

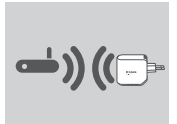

Kérjük, várjon körülbelül két percig, hogy a folyamat befejeződjön.

Ha a DAP-1320 sikeresen kapcsolódott a vezeték nélküli routerhez vagy hozzáférési ponthoz, a jelzőfény folyamatos zöldre vált.

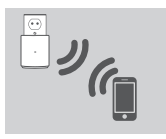

Most a DAP-1320 kész, hogy megossza a Wi-Fi hálózatot a számítógépeivel és mobileszközeivel a Wi-Fi konfigurációs kártyán található hálózati név (SSID) és jelszó segítségével.

#### **MEGJEGYZÉS:**

Kerjük, várjon körülbelül két percig, hogy a folyamat<br>
befejeződjön.<br>
Ha a DAP-1320 sikeresen kapcsolódott a vezeték<br>
mélküli routerhez vagy hozzátérési ponthoz, a jelzőfény<br> **Most a DAP-1320 kész**, hogy megossza a Wi-Fi<br> A DAP-1320 a Webes felhasználói felületen is konfigurálható. Miután csatlakoztatta a DAP-1320-at a fali aljzatba és a táp-jelzőfény sárgán villog, menjen a számítógépe Vezeték nélküli segédprogramjába, válassza ki a DAP-1320 hálózatot, és adja meg a jelszót (ezt a Wi-Fi konfigurációs kártyán találja). Nyisson meg egy webböngészőt és írja be a következőt: **http://dlinkap.local**. A beállítás befejezéséhez kövesse a képernyőn megjelenő utasításokat.

### **HIBAELHÁRÍTÁS**

### BEÁLLÍTÁSI ÉS KONFIGURÁCIÓS PROBLÉMÁK

- **1. HOGYAN ÁLLÍTHATOM VISSZA A DAP-1320 wireless range extender n300 at ALAPÉRTELMEZETT GYÁRI BEÁLLÍTÁSOKRA?**
	- Győződjön meg arról, hogy a termék be van kapcsolva.
	- Nyomja be, és tartsa benyomva az eszköz alján lévő reset gombot 5 másodpercig.
	- **Megjegyzés:** A termék alapértelmezett gyári beállításainak visszaállítása törli a jelenlegi konfigurációs beállításokat. Az alapértelmezett Wi-Fi hálózati név (SSID) és jelszó rá van nyomtatva a D-Link DAP-1320 Wireless Range Extender N300 Wi-Fi konfigurációs kártyájára.
- **2. HOGYAN ADHATOK HOZZÁ ÚJ Wi-Fi KLIENST VAGY SZÁMÍTÓGÉPET, HA ELFELEJTETTEM A Wi-Fi HÁLÓZATI NEVEMET (SSID) VAGY Wi-Fi JELSZAVAMAT?**
	- Ha nem módosította a bővített Wi-Fi hálózat beállításait, használhatja a Wi-Fi konfigurációs kártyán található hálózati nevet (SSID) és Wi-Fi jelszót.
	- Ha módosította a hálózati nevet (SSID) vagy Wi-Fi jelszót, és ezt nem jegyezte le a Wi-Fi konfigurációs kártyára vagy máshova, vissza kell állítania az eszközt a fenti 1. kérdésben leírottak szerint.
- 46 We a wi-Fr kollinguations kariyat a vagy mashuva, vissza kell allitásokat, így a későbbiek<br>
során minden vezeték nélkül kapcsolódó számítógép esetén meg tudja azokat<br>
során minden vezeték nélkül kapcsolódó számítógép - Bizonyosodjon meg arról, hogy leírta ezeket a beállításokat, így a későbbiek során minden vezeték nélkül kapcsolódó számítógép esetén meg tudja azokat adni. Az ezen fontos információ rögzítésére jövőbeni használathoz használhatja az általunk biztosított Wi-Fi konfigurációs kártyát.

#### TECHNIKAI TÁMOGATÁS

URL : http://dlink.com Tel. : 06 1 461-3001 Fax : 06 1 461-3004 Land Line 14,99 HUG/min - Mobile 49.99,HUF/min email : support@dlink.hu

**YAR**

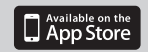

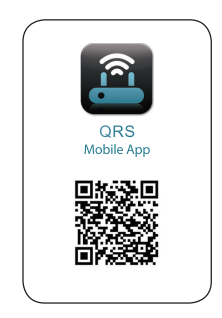

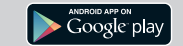

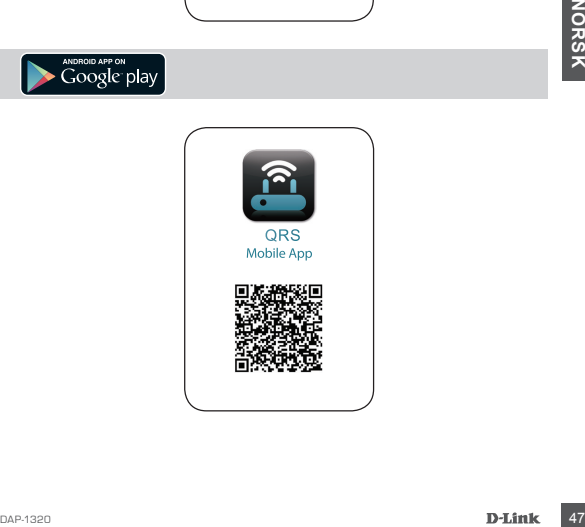

### **INNHOLD I PAKKEN**

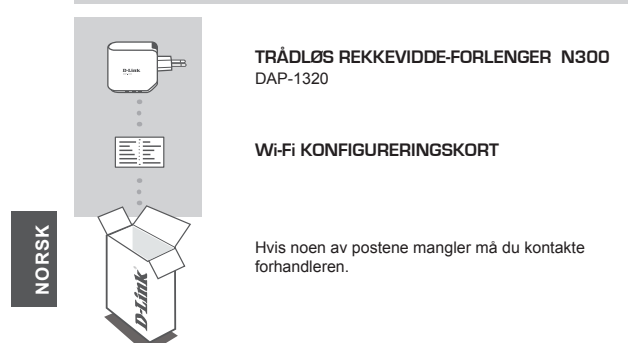

### **INTRODUKSJON**

DAP -1320 utvider den trådløse dekningen av et AP (aksesspunkt) eller trådløs ruter, slik at du kan utvide det trådløse nettverket i hjemmet ditt.

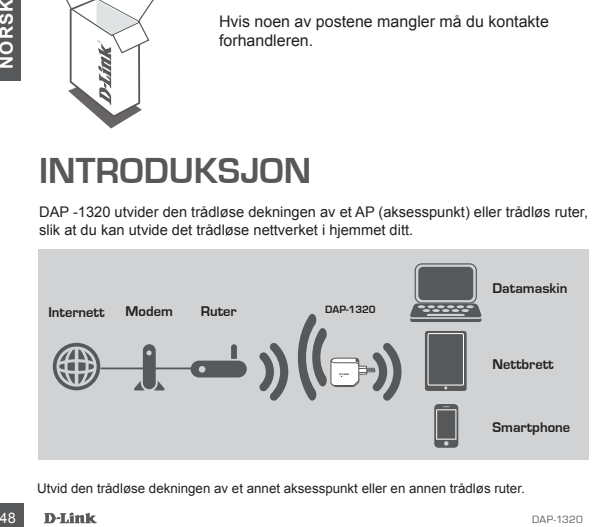

Utvid den trådløse dekningen av et annet aksesspunkt eller en annen trådløs ruter.

### **PRODUKTOPPSETT**

### **OPPSETT**

#### **VELG METODE**

Du kan sette opp DAP-1320 på to måter - QRS Mobile App og One-Touch APkonfigurasjon.

#### **DAP-1320-OPPSETT MED QRS MOBILE APP**

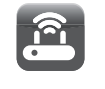

Først må du kontrollere at QRS Mobile app er installert på telefonen eller nettbrettet. Koble deretter til DAP-1320 fra din mobile enhets trådløst verktøyet. Velg DAP-1320-nettverksnavn (SSID) og skriv inn passordet (både SSID og passord finnes på WiFi-konfigurasjonkortet).

Åpne QRS Mobile og oppsettveiviseren vises. Klikk på Start for å begynne. DAP-1320 vil først søke etter trådløse nettverk fra nærliggende trådløse rutere eller aksesspunkter. Velg det trådløse nettverket som du ønsker å utvide og skriv inn passordet hvis det er nødvendig.

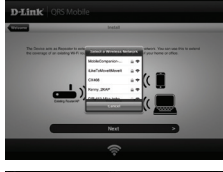

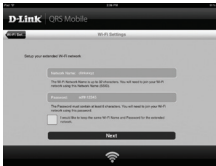

Du kan enten beholde nåværende nettverksnavn (SSID) og passord for det utvidede WiFinettverket eller angi et nytt nettverksnavn (SSID) og passord. Deretter kan du velge å opprette et admin-passord for å få tilgang til det DAP-1320 web-baserte konfigurasjonsverktøyet.

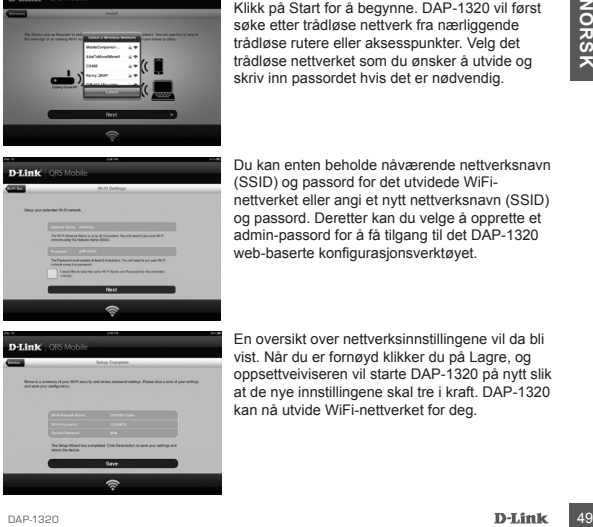

En oversikt over nettverksinnstillingene vil da bli vist. Når du er fornøyd klikker du på Lagre, og oppsettveiviseren vil starte DAP-1320 på nytt slik at de nye innstillingene skal tre i kraft. DAP-1320 kan nå utvide WiFi-nettverket for deg.

### **PRODUKTOPPSETT**

#### **OPPSETT**

#### **DAP-1320-OPPSETT MED ONE-TOUCH AP-KONFIGURASJON**

**MERK:** For å koble til en trådløs ruter eller AP du ønsker å utvide WiFi-nettverk hjemme med, må du sørge for at det støtter WPS-trykknapp.

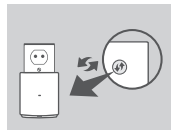

Sett DAP-1320 i en veggkontakt og vent til strøm-LEDen blinker gult. Trykk på WPS-knappen på den trådløse ruteren eller AP, og trykk og hold inne WPS-knappen på DAP-1320 i ca. 5 sekunder til den grønne LED-en begynner å blinke.

Det kan ta opptil to minutter før prosessen er ferdig. LED vil lyse stabilt grønt når DAP-1320 har koblet til den trådløse ruteren eller AP-en.

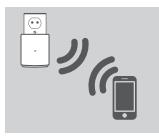

DAP-1320 er deretter klar til å dele et WiFinettverk med PC-er og mobile enheter ved å bruke nettverksnavnet (SSID) og passord som finnes på WiFikonfigurasjonkortet.

#### **MERK:**

ELD vil lyse stabilt grønt nar DAP-1320 har koblet til der<br>
ELD vil lyse stabilt grønt nar DAP-1320 har koblet til der<br>
nettverk med PC-er og mobile enheter ved å bruke<br>
nettverk mad PC-er og mobile enheter ved å bruke<br>
NO DAP-1320 kan også konfigureres i web-brukergrensesnittet. Etter at du har koblet DAP-1320 til en veggkontakt og strøm-LED-en blinker gult, går du til Trådløst verktøy på datamaskinen og velger DAP-1320-nettverket, og skriver inn passordet (dette finnes på WiFi-konfigurasjonskortet). Åpne deretter en nettleser og skriv **http:// dlinkap.local**. Følg instruksjonene på skjermen for å fullføre installasjonen.

D-Link Teknisk Support over Internett: http://dlink.com D-Link Teknisk telefonsupport: 820 00 755 (Hverdager 08:00 – 20:00)

TEKNISK SUPPORT

registere their informalism of the relationship of the control and during<br>
The distribution of the signal of vertices in the relation of the state of the relationship of the Skirk red distribution<br>
- Skirk inded PC. Du kan notere ned denne viktige informasjonen for fremtidig bruk.

**2. HVORDAN KAN JEG LEGGE TIL EN NY WiFI-KLIENT ELLER PC HVIS JEG HAR GLEMT NETTVERKSNAVNET (SSID) ELLER WiFi-PASSORDET?**

**1. HVORDAN TILBAKESTILLER JEG MIN DAP-1320 TRÅDLØS REKKEVIDDE-**

- Hvis du ikke har endret det utvidede WiFi-nettverkets innstillinger, kan du bruke

- Trykk og hold tilbakestillingsknappen på undersiden av enheten i 5 sekunder. **Merk:** Tilbakestilling av produktet til fabrikkinnstillinger vil slette de gjeldende konfigurasjonsinnstillingene. Standard WiFi-nettverksnavn (SSID) og passord er trykt på D-Link DAP-1320 Trådløs rekkevidde-forlenger N300s

- Hvis du endret nettverksnavnet (SSID ) eller WiFi-passordet og du ikke registrerte denne informasjonen på WiFi-konfigurasjonkortet eller et annet sted, må du nullstille enheten som beskrevet i spørsmål 1 ovenfor.
- 
- 
- 
- nettverksnavnet (SSID) og WiFi passord på WiFi-konfigurasjonkortet.
- Skriv ned disse innstillingene slik at du kan taste dem inn i hver trådløst tilkoblede PC. Du kan bruke det medfølgende WiFi-konfigurasjonskortet til å

### FEILSØKING

- Sjekk at produktet er slått på.

WiFi-konfigurasjonskoretet.

#### OPPSETT- OG KONFIGRASJONSPROBLEMER

**FORLENGER N300 TIL FABRIKKINNSTILLINGENE?**

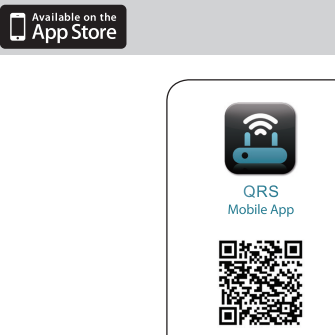

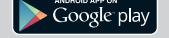

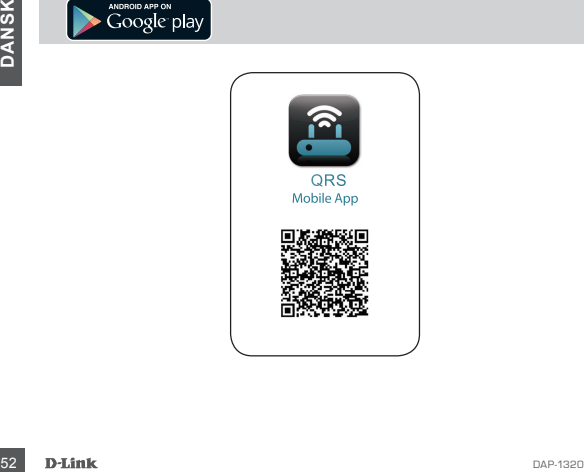

# **INTRODUKTION**

Enheden DAP-1320 udvider den trådløse dækning fra et AP (adgangspunkt) eller en trådløs router og giver dig mulighed for at udvide det trådløse netværk i boligen.

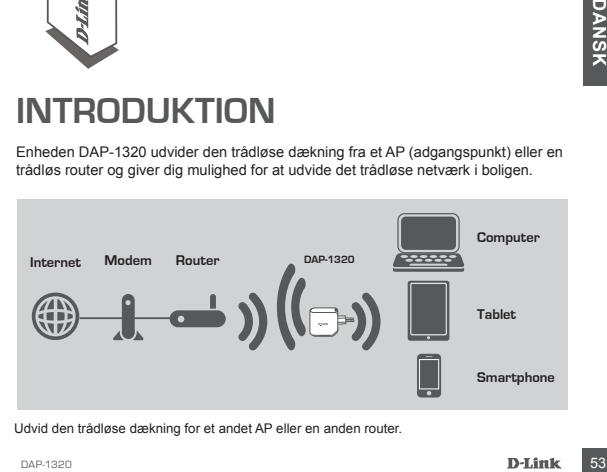

**Wi-Fi-KONFIGURATIONSKORT**

DAP-1320

Hvis én eller flere dele mangler i æsken, skal du kontakte forhandleren.

**TRÅDLØS RÆKKEVIDDE-UDVIDELSE N300**

## **INDHOLD AF ÆSKE**

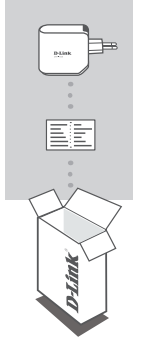

### **INDSTILLING AF PRODUKTET**

#### INDSTILLING

#### **VÆLG METODE**

Du kan indstille DAP-1320 på to måder - med QRS-mobil-applikationen og med éttryks AP-konfiguration.

#### **INDSTIL DAP-1320 MED QRS-MOBIL-APP**

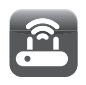

Sørg først for, at QRS-mobilapplikationen er installeret på din mobil eller tablet. Derpå tilsluttes til DAP-1320 fra din mobile enheds trådløse værktøj. Vælg DAP-1320's netværksnavn (SSID), og indtast kodeordet (både SSID og kodeord er på dit Wi-Fi-konfigurationskort).

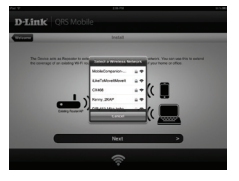

Åbn QRS-mobilen, hvorefter Indstillingsquiden vises. Klik på Start for at begynde. DAP-1320 vil først scanne efter trådløse netværk fra trådløse routere eller AP'er i nærheden. Vælg det trådløse netværk, som du ønsker at udvide, og indtast om nødvendigt kodeordet.

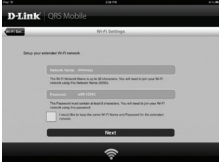

Du kan enten beholde det nuværende netværksnavn (SSID) og kodeord til det udvidede Wi-Fi-netværk eller indtaste et nyt netværksnavn (SSID) og kodeord. Derefter kan du vælge at oprette et administrator-kodeord for adgang til DAP-1320's web-baserede konfigurationsværktøj.

Extra the term of the state of the state of the state of the state of the state of the state of the state of the state of the state of the state of the state of the state of the state of the state of the state of the state

Et resumé af netværksindstillingerne bliver derefter vist. Når du er tilfreds, klikkes på "Save" [Gem], og Indstillingsguiden genstarter DAP-1320, så de nye indstillinger træder i kraft. DAP-1320 kan nu udvide Wi-Fi-netværket for dig.

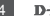

### **INDSTILLING AF PRODUKTET**

#### INDSTILLING

#### **INDSTIL DAP-1320 MED ÉT-TRYKS AP-KONFIGURATION**

**BEMÆRK:** Ved tilslutning af en trådløs router elller AP for at udvide Wi-Fi-netværket i boligen skal du sikre dig, at routeren eller AP'et er udstyret med en WPS-trykknap.

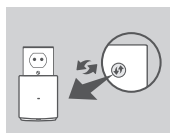

Stik DAP-1320 i en stikkontakt, og vent, til spændings-LED'en blinker gult. Tryk på WPS-knappen på den trådløse router eller AP; tryk derefter på og hold WPSknappen inde på DAP-1320 i ca. 5 sekunder, indtil den grønne LED begynder at blinke.

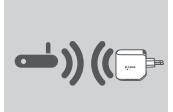

Men vent i op til to minutter på, at processen afsluttes. LED'en skifter til konstant grønt, når DAP-1320 er korrekt tilsluttet den trådløse router eller AP.

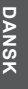

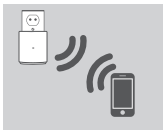

DAP-1320 er derefter klar til at dele et Wi-Fi-netværk med dine PC'er og mobile enheder ved at anvende det netværksnavn (SSID) og kodeord, der er angivet på dit Wi-Fi-konfigurationskort.

#### **BEMÆRK:**

DAP-1320 er derefter klar til at dele et Wi-Fi-netværk<br>
med dine PC'er og mobile enheder ved at anvende det<br>
med dine PC'er og mobile enheder ved at anvende det<br>
metværksnavn (SSID) og kodeord, der er angivet på dit<br>
Wi-Fi DAP-1320 kan også konfigureres i web-GUI [den grafiske brugerflade]. Efter at DAP-1320 er stukket i en stikkontakt, og spændings-LED'en blinker gult, går du til computerens Wireless Utility [trådløse værktøj], vælger DAP-1320-netværk og indtaster kodeordet (som er på Wi-Fi-konfigurationskortet). Åbn derpå en webbrowser, og skriv **http://dlinkap.local**. Følg vejledningen på skærmen for fuldføre indstillingen.

### **FEJLFINDING**

#### INDSTILLINGS- OG KONFIGURATIONSPROBLEMER

#### **1. HVORDAN NULSTILLER JEG MIN DAP-1320 rækkevidde-udvidelse N300 TIL FABRIKSINDSTILLINGERNE?**

- Sørg for, at produktet er tændt.

- Tryk på og hold reset-knappen på enhedens underside inde i 5 sekunder.

- **Bemærk:** Ved at nulstille produktet til fabriksindstillingerne slettes de aktuelle konfigurationsindstillinger. Standard Wi-Fi-netværksnavnet (SSID) og kodeordet er trykt på D-Link DAP-1320 trådløs rækkevidde-udvidelse N300's Wi-Fi-konfigurationskort.
- **2. HVORDAN TILFØJER JEG EN NY Wi-Fi-KLIENT ELLER PC, HVIS JEG HAR GLEMT MIT Wi-Fi-NETVÆRKSNAVN (SSID) ELLER Wi-Fi-KODEORD?**
	- Hvis du ikke har ændret det udvidede Wi-Fi-netværks indstillinger, kan du anvende netværksnavnet (SSID) og Wi-Fi-kodeordet på Wi-Fikonfigurationskortet.
	- Hvis du har ændret netværksnavnet (SSID) eller Wi-Fi-kodeordet, og du ikke har noteret disse oplysninger på Wi-Fi-konfigurationskortet eller andetsteds, skal du nulstille enheden som beskrevet i spørgsmål 1 herover.
- Some the U.C. Du kan anvende det medfølgende Wi-Fi-konfigurationskot til at<br>notere disse vigtige oplysninger til fremtidig brug.<br>TEKNISK SUPPORT<br>D-Link teknisk support på Internettet: http://dlink.com<br>D-Link teknisk suppor - Sørg for at nedskrive disse indstillinger, så at du kan indtaste dem i hver trådløst tilsluttede PC. Du kan anvende det medfølgende Wi-Fi-konfigurationskort til at notere disse vigtige oplysninger til fremtidig brug.

#### TEKNISK SUPPORT

D-Link teknisk support på Internettet: http://dlink.com D-Link teknisk support over telefonen: Tlf.: 901 388 99 Normale åbningstider: Hverdage kl. 08:00 – 20:00

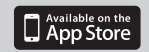

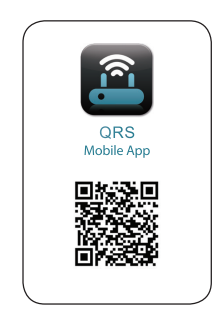

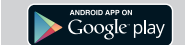

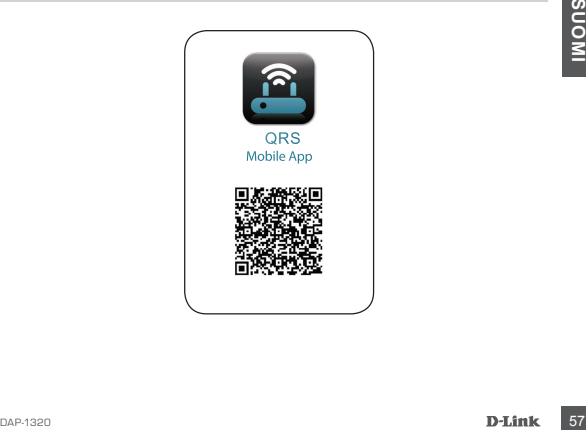

### **PAKKAUKSEN SISÄLLYS**

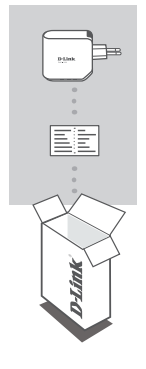

#### **LANGATTOMAN KANTOALUEEN LAAJENNIN N300** DAP-1320

**WI-FI-MÄÄRITYSKORTTI**

Ottakaa yhteys jälleenmyyjään, jos jokin näistä osista puuttuu pakkauksesta.

### **JOHDANTO**

DAP-1320 pidentää tukipisteen tai langattoman reitittimen kantoaluetta, jolloin voit laajentaa langatonta verkkoa kotonasi.

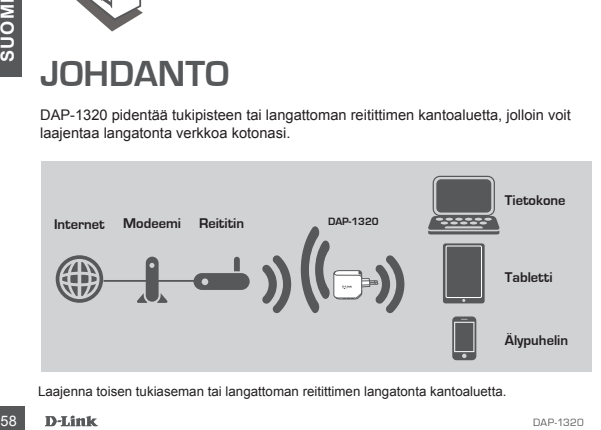

Laajenna toisen tukiaseman tai langattoman reitittimen langatonta kantoaluetta.

### **TUOTTEEN ASETUKSET**

#### **ASETUKSET**

#### **TAVAN VALITSEMINEN**

Voit asettaa DAP-1320:n kahdella tavalla - QRS Mobile -ohjelma tai yhden kosketuksen tukiasemamääritys.

#### **DAP-1320:N ASETTAMINEN QRS MOBILE -OHJELMAN KANSSA**

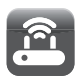

Varmista ensin, että QRS Mobile -ohjelma on asennettu puhelimeen tai tablettiin. Kytke sitten DAP-1320 mobiililaitteen Wi-Fi-asetuksista. Valitse DAP-1320-verkon nimi (SSID) ja anna salasana (sekä SSID että salasana löytyvät Wi-Fi-määrityskortista).

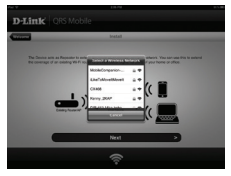

Avaa QRS Mobile, jolloin esille tulee ohjattu asennus. Aloita valitsemalla Käynnistä. DAP-1320 etsii ensin langattomia verkkoja läheisistä langattomista reitittimistä tai tukiasemista. Valitse langaton verkko, jonka haluat laajentaa ja anna tarvittaessa salasana.

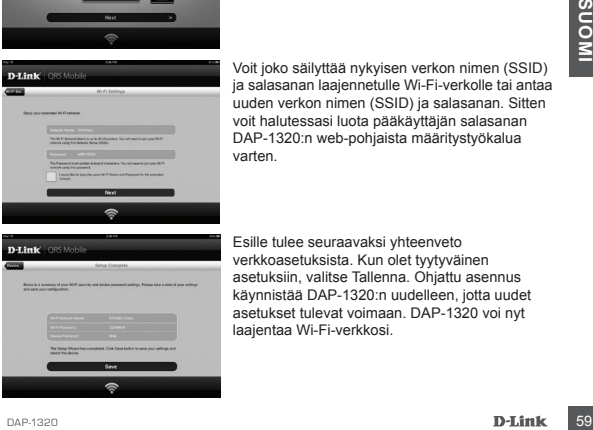

Voit joko säilyttää nykyisen verkon nimen (SSID) ja salasanan laajennetulle Wi-Fi-verkolle tai antaa uuden verkon nimen (SSID) ja salasanan. Sitten voit halutessasi luota pääkäyttäjän salasanan DAP-1320:n web-pohjaista määritystyökalua varten.

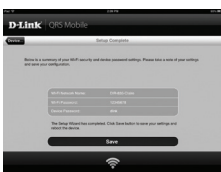

Esille tulee seuraavaksi yhteenveto verkkoasetuksista. Kun olet tyytyväinen asetuksiin, valitse Tallenna. Ohjattu asennus käynnistää DAP-1320:n uudelleen, jotta uudet asetukset tulevat voimaan. DAP-1320 voi nyt laajentaa Wi-Fi-verkkosi.

### **TUOTTEEN ASETUKSET**

#### **ASETUKSET**

#### **DAP-1320:N ASETTAMINEN YHDEN KOSKETUKSEN TUKIASEMAMÄÄRITYKSEN KANSSA**

**HUOMAA:** Jotta voit muodostaa yhteyden langattomaan reitittimeen tai tukiasemaan Wi-Fi-verkon laajentamiseksi kotonasi, varmista, että reitittimessä tai tukiasemassa on WPS-painike.

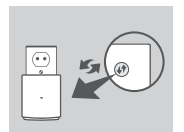

Kytke DAP-1320 pistorasiaan ja odota, että virran merkkivalo alkaa vilkkua keltaisena. Paina langattoman reitittimen tai tukiaseman WPS-painiketta ja pidä sitten DAP-1320:n WPS-painiketta painettuna noin 5 sekuntia, kunnes vihreä merkkivalo alkaa vilkkua.

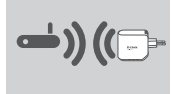

Odota enintään kaksi minuuttia, että prosessi päättyy. Merkkivalo alkaa palaa tasaisen vihreänä, kun DAP-1320 on muodostanut yhteyden langattomaan reitittimeen tai tukiasemaan.

DAP-1320 on nyt valmis, ja voit jakaa Wi-Fi-verkon tietokoneiden ja mobiililaitteiden kanssa käyttämällä verkon nimeä (SSID) ja salasanaa, jotka löytyvät Wi-Fimäärityskortista.

#### **HUOMAA:**

**Example 1320 on myt valmis, ja voit jakaa Wi-Fi-verkon tiehdoneiden ja mobilillaitteiden kansa käyttämällä<br>
verkon nimeä (SSID) ja salasanaa, jotka löytyvät Wi-Fi-<br>
määrityskoriista.<br>
DAP-1320 voidaan määrittää myös web-k** DAP-1320 voidaan määrittää myös web-käyttöliittymän kautta. Kun olet kytkenyt DAP-1320:n pistorasiaan ja virran merkkivalo palaa keltaisena, avaa verkkotyökalu tietokoneella, valitse DAP-1320-verkko ja anna salasana (jonka löydät Wi-Fimäärityskortista). Avaa sitten selain ja kirjoita osoitteeksi **http://dlinkap.local**. Määritä asetukset seuraamalla näytön ohjeita.

### **TUOTTEEN ASETUKSET ONGELMATILANTEET**

#### ASENNUS- JA ASETUSONGELMAT

#### **1. MITEN PALAUTAN DAP-1320- langattoman kantoalueen laajentimen n300 TEHDASASETUKSIIN?**

- Varmista, että laitteessa on virta päällä.

- Paina ja pidä laitteen pohjassa olevaa painiketta pohjassa 5 sekunnin ajan. **Huomaa:** Tuotteen nollaaminen takaisin tehdasasetuksiin pyyhkii kaikki

- käyttäjän määrittelemät asetukset. Wi-Fi-verkon oletusnimi (SSID) ja oletussalasana on painettu D-Link DAP-1320- langattoman kantoalueen laajentimen N300 Wi-Fi-määrityskorttiin.
- **2. KUINKA LISÄÄN UUDEN Wi-Fi-ASIAKKAAN TAI TIETOKONEEN, JOS OLEN UNOHTANUT Wi-Fi-VERKON NIMEN (SSID) TAI Wi-FI-VERKON SALASANAN?**
	- Jos et ole muuttanut laajennetun Wi-Fi-verkon asetuksia, voit käyttää verkon nimeä (SSID) ja salasanaa, jotka löytyvät Wi-Fi-määrityskortista.
	- Jos olet muuttanut verkon nimeä (SSID) tai salasanaa, etkä kirjoittanut tietoja muistiin Wi-Fi-määrityskorttiin tai muualle, sinun on nollattava laite kuten kuvataan kysymyksessä 1 edellä.
	- Laita tiedot ylös niin, että voit helposti syöttää ne jokaiseen langattomasti liitettävään tietokoneeseen. Voit kirjoittaa nämä tärkeät tiedot Wi-Fimäärityskorttiin tulevaa käyttöä varten.

#### TEKNISTÄ TUKEA ASIAKKAILLE SUOMESSA

TEKNISTÄ TUKEA ASIAKKAILLE SUOMESSA<br>
Internetin kautta : http://dlink.com<br>
Arkisin klo. 09:00 – 21:00<br>
Numerosta : 0600 - 155 57<br>
DAP-1320<br>
DAP-1320<br>
DAP-1320 Internetin kautta : http://dlink.com Arkisin klo. 09:00 – 21:00 Numerosta : 0600 - 155 57

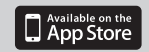

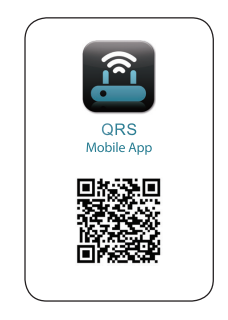

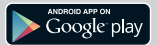

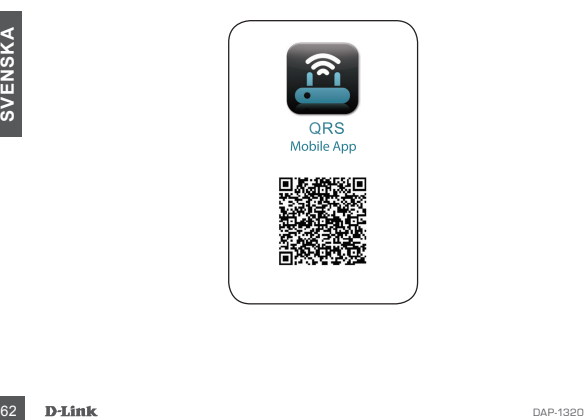

## **FÖRPACKNINGS-INNEHÅLL**

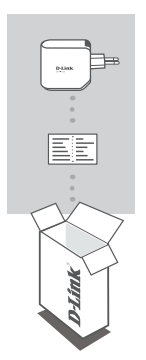

**TRÅDLÖS RÄCKVIDDSFÖRLÄNGARE N300** DAP-1320

#### **WI-FI-KONFIGURATIONSKORT**

Om någon av artiklarna saknas i förpackningen var vänlig kontakta din återförsäljare.

### **INTRODUKTION**

DAP-1320 förlänger den trådlösa åtkomstpunktens (AP) eller den trådlösa routerns trådlösa täckning, och ger dig möjlighet att förlänga det trådlösa nätverket i ditt hem.

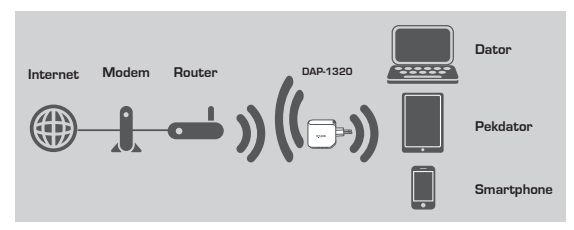

Utöka täckningen för det trådlösa nätverket för en annan åtkomstpunkt eller router.

DAP-1320 **Definition in the contract of the contract of the contract of the contract of the contract of the contract of the contract of the contract of the contract of the contract of the contract of the contract of the co** 

**SVENSKA**

**SVENSKA** 

### **PRODUKTKONFIGURATION**

#### INSTÄLLNING

#### **VÄLJ METOD**

Du kan ställa in DAP-1320 på två sätt - QRS Mobile-app och Åtkomstpunkt (AP) med en knapptryckning.

#### **STÄLL IN DAP-1320 MED QRS MOBILE- APP**

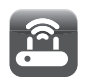

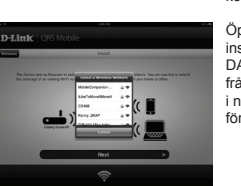

Kontrollera först att QRS Mobile-app är installerad på telefonen eller pekdatorn. Anslut därefter din DAP-1320 från den mobila enhetens verktyg för trådlös anslutning. Välj DAP-1320 nätverksnamn (SSID) och ange lösenordet (både SSID och lösenordet finns på ditt kort med Wi-FIkonfiguration).

Öppna QRS Mobile så öppnas installationsguiden. Klicka på Start för att börja. DAP-1320 söker först efter trådlösa nätverk från trådlösa routrar eller åtkomstpunkter (AP) i närheten. Välj det trådlösa nätverk som du vill förlänga och ange lösenordet vid behov.

Du kan antingen behålla nuvarande nätverksnamn (SSID) och lösenord för det förlängda Wi-Fi-nätverket, eller ange ett nytt nätverksnamn (SSID) och lösenord. Därefter kan du välja om du vill skapa ett admin-lösenord för åtkomst till DAP-1320:s webbaserade konfigurationsverktyg.

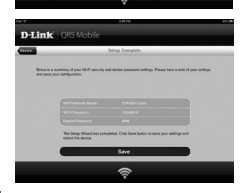

En sammanfattning av nätverksinställningarna visas därefter. När du är nöjd klickar du på Spara, så startar installationsguiden om DAP-1320 för att de nya inställningarna ska börja gälla. DAP-1320 kan nu förlänga Wi-Fi-nätverket åt dig.

**SVENSKA SVENSKA**

na tau

64 **D-Link** and the second of the second of the second of the second of the second of the second of the second of the second of the second of the second of the second of the second of the second of the second of the second

### **PRODUKTKONFIGURATION**

#### INSTÄLLNING

#### **STÄLL IN DAP-1320 FÖR ÅTKOMSTPUNKT (AP) MED EN KNAPPTRYCKNING**

**OBS!** För att ansluta en trådlös router eller åtkomstpunkt (AP) för att förlänga Wi-Finätverket i hemmet, kontrollera först att routern eller åtkomstpunkten (AP) har en WPS-tryckknapp.

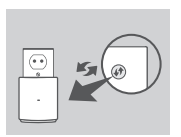

Anslut DAP-1320 till vägguttaget och vänta tills lysdioden för strömförsörjning tänds blinkar gult. Tryck på WPS-knappen på den trådlösa routern eller åtkomstpunkten (AP), och håll därefter WPS-knappen på DAP-1320 intryckt i ca 5 sekunder tills den gröna lysdioden börjar blinka.

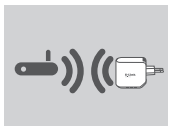

Vänta upp till två minuter för att processen ska avslutas. Lysdioden lyser med fast grönt ljus när DAP-1320 har anslutits till den trådlösa routern eller åtkomstpunkten (AP).

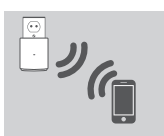

DAP-1320 är klar att dela ett Wi-Fi-nätverk med dina datorer och mobila enheter genom att använda nätverksnamnet (SSID) och lösenordet på ditt kort med Wi-FI-konfiguration.

## **SVENSK/ SVENSKA**

#### **OBS!**

DAP-1320 kan även konfigureras i webbgränssnittet. När du har anslutit DAP-1320 till vägguttaget och lysdioden för strömförsörjning blinkar gult, gå till verktyg för trådlös anslutning på datorn, välj nätverket DAP-1320 och ange lösenordet (finns på ditt kort med Wi-FI-konfiguration). öppna därefter webbläsaren och skriv **http:// dlinkap.local**. Följ instruktionerna på skärmen för att slutföra installationen.

### **FELSÖKNING**

#### PROBLEM MED INSTÄLLNING OCH KONFIGLIBATION

#### **1. HUR ÅTERSTÄLLER JAG MIN DAP-1320 trådlösa räckviddsförlängare n300 TILL FABRIKSINSTÄLLNINGARNA?**

- Kontrollera att produkten är påslagen.
- Håll återställningsknappen på enhetens undersida intryckt i 5 sekunder.
- **Obs!** När du återställer enheten till fabriksinställningarna försvinner befintliga konfigurationsinställningar. Standardnamnet på Wi-Fi-nätverket (SSID) och lösenordet finns på D-Link DAP-1320 trådlösa räckviddsförlängare N300:s Wi-Fi-anslutningskort.
- **2. hUR LÄGGER JAG TILL EN NY WI-FI-KLIENT ELLER DATOR OM JAG HAR GLÖMT BORT MITT WI-FI-NÄTVERKSNAMN (SSID) ELLER WI-FI-lösenord?**
	- om du inte har ändrat det förlängda Wi-Fi-nätverkets inställningar, kan du använda nätverksnamnet (SSID) och Wi-Fi-lösenordet på Wi-Fi-konfigurationskortet.
	- Om du har ändrat nätverkets namn (SSID) eller Wi-Fi-lösenordet och inte kommer ihåg informationen på Wi-Fi-konfigurationskortet eller någon annanstans, måste du återställa enheten enligt beskrivningen i Fråga 1 ovan.
	- Var noga med att anteckna inställningarna så att du kan skriva in dem i alla datorer som är trådlöst anslutna. Du kan använda det medföljande Wi-Fikonfigurationskortet för att bevara denna information för framtida användning

#### TEKNISK SUPPORT

D-Link Teknisk Support via Internet: http://dlink.com D-Link Teknisk Support via telefon: 0900 - 100 77 00 Vardagar 08:00 – 20:00

66 **D-Link** and the second of the second of the second of the second of the second of the second of the second of the second of the second of the second of the second of the second of the second of the second of the second

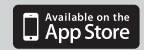

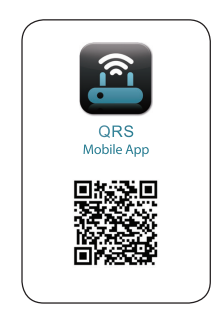

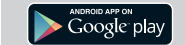

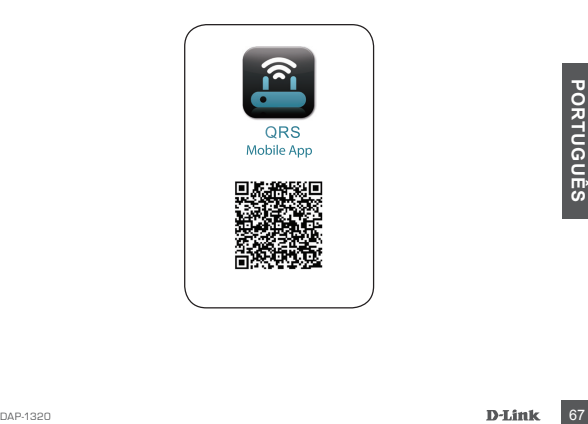

### **CONTEÚDO DA EMBALAGEM**

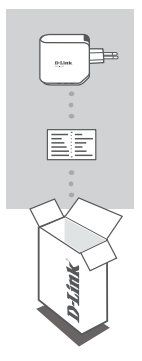

**AMPLIFICADOR DE ALCANCE SEM FIOS N300** DAP-1320

### **CARTÃO DE CONFIGURAÇÃO WI-FI**

Se algum destes itens faltar na embalagem, entre em contacto com o revendedor.

# PORTUGUÊS **PORTUGUÊS**

## **INTRODUÇÃO**

O DAP-1320 amplifica a cobertura sem fios de um PA (ponto de acesso) ou router sem fios, permitindo-lhe amplificar a rede sem fios em sua casa.

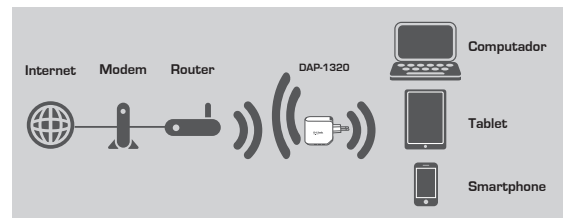

Amplifique a cobertura sem fios de outro PA ou router sem fios.

### **CONFIGURAÇÃO DO PRODUTO**

#### CONFIGURAÇÃO

#### **SELECIONAR O MÉTODO**

Pode configurar o DAP-1320 de duas formas - a Configuração da Aplicação QRS Mobile e do Ponto de Acesso com Um Toque.

#### **CONFIGURAR O DAP-1320 COM A APLICAÇÃO QRS MOBILE**

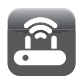

Primeiro, certifique-se de que a aplicação QRS Mobile está instalada no seu telefone ou tablet. Em seguida, ligue o DAP-1320 do Utilitário Sem Fios do seu dispositivo móvel. Selecione o nome da rede (SSID) DAP-1320 e introduza a palavrapasse (o SSID e a palavra-passe encontram-se no seu Cartão de Configuração Wi-Fi).

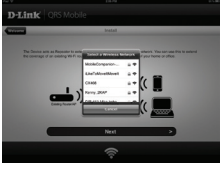

Abra o QRS Mobile e aparecerá o Assistente de Con figuração. Clique em Iniciar. O DAP-1320 procurará primeiro redes sem fios de routers sem fios ou PA próximos. Selecione a rede sem fios que pretende amplificar e, se necessário, introduza a palavra-passe.

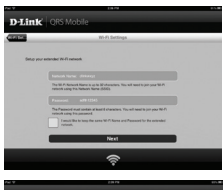

Pode manter o nome da rede atual (SSID) e a palavra-passe para a rede Wi-Fi amplificada, ou introduzir o nome de rede (SSID) e uma palavrapasse novos. Em seguida, pode optar por criar uma palavra-passe de administrador para aceder ao utilitário de configuração baseado na Web DAP-1320.

# PORTUGUES **PORTUGUÊS**

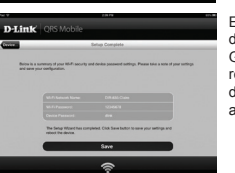

Exibir-se-á então um resumo das configurações da rede. Quando estiver pronto, clique em Guardar e o Assistente de Configuração reiniciará o DAP-1320 para que as novas definições tenham efeito. O DAP-1320 pode agora amplificar a sua rede Wi-Fi.

### **CONFIGURAÇÃO DO PRODUTO**

### **CONFIGURAÇÃO**

#### **CONFIGURAR O DAP-1320 ATRAVÉS DA CONFIGURAÇÃO PONTO DE ACESSO COM UM TOQUE**

**NOTA:** Para ligar um router sem fios ou PA para amplificar a rede sem fios da sua casa, certifique-se de que o router ou o PA têm um Botão WPS.

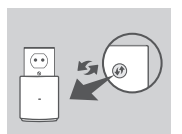

Ligue o DAP-1320 a uma tomada de parede e aguarde até que o LED de alimentação pisque a âmbar. Pressione o botão WPS no Router sem fios ou PA e, em seguida, pressione e mantenha pressionado o botão WPS no DAP-1320 durante cerca de 5 segundos, até que o LED verde comece a piscar.

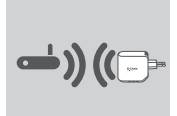

Aguarde dois minutos para que o processo seja concluído.

O LED ficará fixo a verde quando o DAP-1320 tiver ligado com sucesso ao router sem fios ou ao PA.

# **PORTUGUÊS** PORTUGUES

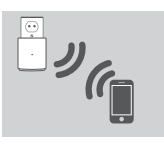

O DAP-1320 está agora pronto para partilhar uma rede Wi-Fi com os seus computadores e dispositivos móveis utilizando o nome da rede (SSID) e a palavra-passe localizados no seu Cartão de Configuração Wi-Fi.

#### **NOTA:**

Também pode configurar o DAP-1320 na Web IGU. Após ter ligado o DAP-1320 a uma tomada de parede e o LED estiver a piscar a âmbar, vá para o Utilitário Sem Fios no seu computador, selecione a rede DAP-1320 e introduza a palavra-passe (no seu Cartão de Configuração Wi-Fi). Em seguida, abra o explorador da Internet e digite **http://dlinkap.local**. Siga as instruções no ecrã para concluir a configuração.

### **CONFIGURAÇÃO DO PRODUTO RESOLUÇÃO DE PROBLEMAS**

### PROBLEMAS DE CONFIGURAÇÃO E DEFINIÇÃO

- **1. COMO POSSO REPOR AS DEFINIÇÕES PREDEFINIDAS DE FÁBRICA DO MEU amplificador de alcance sem fios DAP-1320?**
	- Certifique-se de que o produto está ligado.
	- Pressione e mantenha pressionado o botão reset do dispositivo durante 5 segundos.
	- **Nota:** Ao repor as definições de fábrica do produto apagará as definições de configuração atuais. O nome da rede (SSID) Wi-Fi e a palavra-passe estão impressos no Cartão de Configuração Wi-Fi N300 do Amplificador de Rede Sem Fios DAP-1320 D-Link.
- **2. COMO ADICIONO UM NOVO CLIENTE Wi-Fi OU PC SE NÃO ME LEMBRAR DO NOME DA REDE SEM FIOS (SSID) OU DA PALAVRA-PASSE Wi-Fi?**
	- Se não tiver alterado as definições da rede Wi-Fi amplificada, pode utilizar o nome da rede (SSID) e a palavra-passe Wi-Fi no Cartão de Configuração Wi-Fi.
	- Se tiver alterado o nome da rede (SSID) ou a palavra-passe Wi-Fi e não tiver registado estas informações no Cartão de Configuração Wi-Fi ou em qualquer outro lugar, tem de reiniciar o dispositivo conforme descrito na Pergunta 1 acima.
	- Assegure-se de que anota as definições para que as possa introduzir em cada PC com ligação sem fios. Pode guardar esta informação importante no Cartão de Configuração Wi-Fi fornecido para utilização futura.

#### ASSISTÊNCIA TÉCNICA

Assistência Técnica da D-Link na Internet: http://dlink.com Assistência Técnica Telefónica da D-Link: +351 707 78 00 10

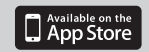

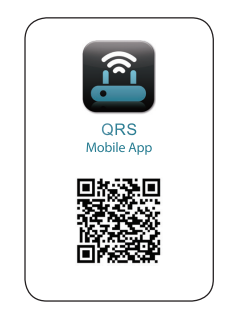

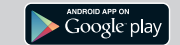

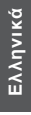

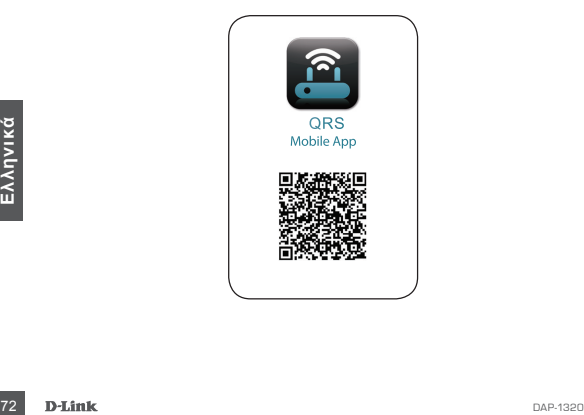
### **ΠΕΡΙΕΧΟΜΕΝΑ ΣΥΣΚΕΥΑΣΙΑΣ**

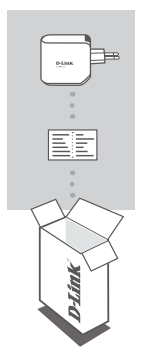

### **ΑΣΥΡΜΑΤΟΣ ΕΞΟΠΛΙΣΜΟΣ ΕΠΕΚΤΑΣΗΣ N300** DAP-1320

### **ΚΑΡΤΑ ΔΙΑΜΟΡΦΩΣΗΣ Wi-Fi**

Σε περίπτωση έλλειψης οποιουδήποτε τεμαχίου από τη συσκευασία, επικοινωνήστε με το μεταπωλητή σας.

### **ΕΙΣΑΓΩΓΗ**

Το DAP-1320 επεκτείνει την ασύρματη κάλυψη ενός AP (σημείου πρόσβασης) ή ενός ασύρματου δρομολογητή, επιτρέποντάς σας να επεκτείνετε το ασύρματο δίκτυο στο σπίτι σας.

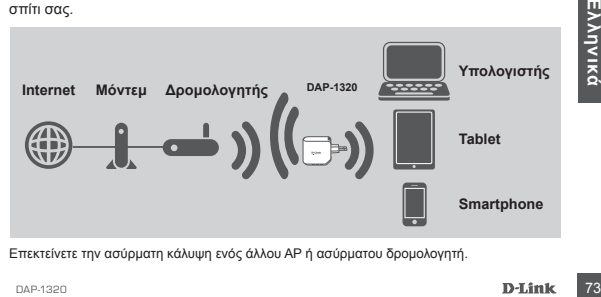

Επεκτείνετε την ασύρματη κάλυψη ενός άλλου AP ή ασύρματου δρομολογητή.

### **PRODUCT SETUP**

### SETUP

#### **SELECT YOUR METHOD**

You can set up the DAP-1320 by two ways - the QRS Mobile App and One-Touch AP Configuration.

#### **SET UP DAP-1320 WITH QRS MOBILE APP**

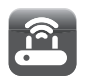

First, please make sure that QRS Mobile app is installed on your phone or tablet. Then connect to the DAP-1320 from your mobile device's Wireless Utility. Select the DAP-1320 network name (SSID) and enter the password (both the SSID and password are on your Wi-Fi Configuration Card).

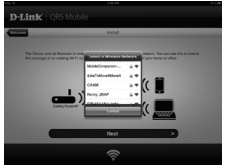

Open QRS Mobile and the Setup Wizard will appear. Click Start to begin. The DAP-1320 will first scan for wireless networks from nearby wireless routers or APs. Select the wireless network that you wish to extend and enter the password if required.

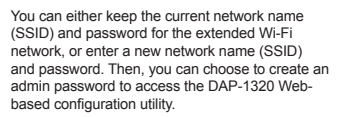

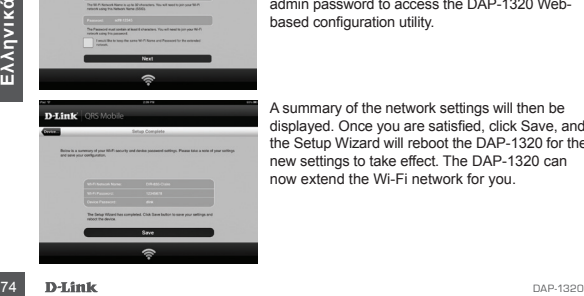

A summary of the network settings will then be displayed. Once you are satisfied, click Save, and the Setup Wizard will reboot the DAP-1320 for the new settings to take effect. The DAP-1320 can now extend the Wi-Fi network for you.

D-Link

### **PRODUCT SETUP**

### SETUP

#### **SET UP DAP-1320 WITH ONE-TOUCH AP CONFIGURATION**

**NOTE:** To connect to a wireless router or AP to extend the Wi-Fi network in your home, please make sure the router or AP features a WPS Push Button.

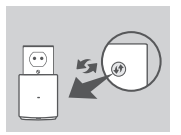

Plug the DAP-1320 into a wall outlet and wait until the power LED is blinking amber. Push the WPS button on the wireless Router or AP, and then push and hold the WPS button on the DAP-1320 for about 5 seconds until the green LED starts to flash.

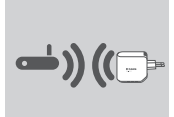

Please allow up to two minutes for the process to finish. The LED will become solid green when the DAP-1320 has connected successfully to the wireless router or AP.

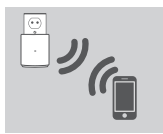

The DAP-1320 is then ready for you to share a Wi-Fi network with your PCs and mobile devices by using the network name (SSID) and password located on your Wi-Fi Configuration Card.

#### **NOTE:**

**IDTE:**<br>
The DAP-1320 can also be configured in the Web GUI. After you have plugged the<br>
DAP-1320 into a wall outlet and the power LED is blinking amber, go to Wireless<br>
Bitlitiky on your computer, select the DAP-1320 netw The DAP-1320 can also be configured in the Web GUI. After you have plugged the DAP-1320 into a wall outlet and the power LED is blinking amber, go to Wireless Utility on your computer, select the DAP-1320 network, and enter the password (this is on your Wi-Fi Configuration Card). Then open a web browser and type **http:// dlinkap.local**. Follow the onscreen instructions to complete the setup.

### **TROUBLESHOOTING**

### SETUP AND CONFIGURATION PROBLEMS

#### **1. HOW DO I RESET MY DAP-1320 wireless range extender n300 TO FACTORY DEFAULT SETTINGS?**

- Ensure the product is powered on.

- Press and hold the reset button on the bottom of the device for 5 seconds.

- **Note:** Resetting the product to the factory default will erase the current configuration settings. The default Wi-Fi network name (SSID) and password are printed on the D-Link DAP-1320 Wireless Range Extender N300's Wi-Fi Configuration Card.
- **2. HOW DO I ADD A NEW Wi-Fi CLIENT OR PC IF I HAVE FORGOTTEN MY Wi-Fi NETWORK NAME (SSID) OR Wi-Fi Password?**
	- -If you haven't changed the extended Wi-Fi network's settings, you can use the network name (SSID) and Wi-Fi password on the Wi-Fi Configuration Card.
	- If you did change the network name (SSID) or Wi-Fi password and you did not record this information on the Wi-Fi Configuration Card or somewhere else, you must reset the device as described in Question 1 above.
	- Make sure you write down these settings so that you can enter them into each wirelessly connected PC. You can use the included Wi-Fi Configuration Card to record this important information for future use.

### ΤΕΧΝΙΚΉ ΥΠΟΣΤΉΡΙΞΗ

**ΙΣΣ<br>
ΤΕΧΝΙΚΉ ΥΠΟΣΤΉΡΙΞΗ**<br>
D-Link Hellas Support Center<br>
http://dlink.com<br>
Καλύμνου 12, 112 51, Αθήνα<br>
Τηλ. 213 0020353 (Δευτέρα - Παρασκευή, 09.00 - 19.00)<br>
Fax. 210 8653172<br> **D-Link**<br>
176<br> **D-Link** D-Link Hellas Support Center http://dlink.com Καλύμνου 12, 112 51, Αθήνα Τηλ. 213 0020353 (Δευτέρα - Παρασκευή, 09.00 - 19.00) Fax. 210 8653172

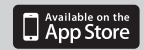

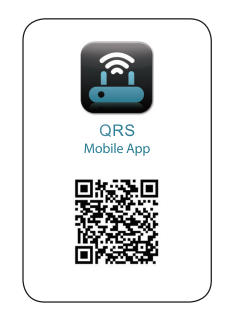

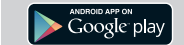

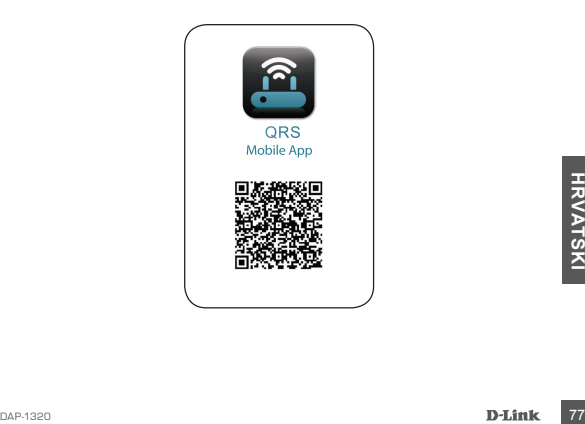

## **SADRŽAJ PAKIRANJA**

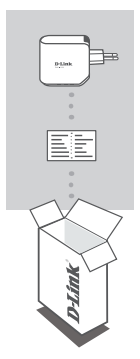

**EKSTENDER BEŽIČNOG DOMETA N300** DAP- 1320

### **KARTICA ZA WI-FI KONFIGURACIJU**

Ako nešto od navedenih sadržaja nedostaje, obratite se prodavaču.

### **UVOD**

DAP-1320 proširuje bežično pokrivanje AP-a (pristupne točke) ili bežičnog usmjernika, što vam omogućuje da proširite bežičnu mrežu u vašem domu.

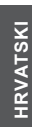

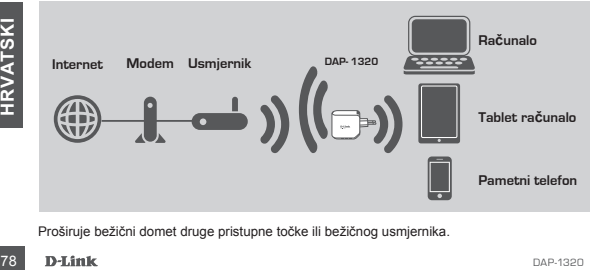

Proširuje bežični domet druge pristupne točke ili bežičnog usmjernika.

### **POSTAVLJANJE PROIZVODA**

#### PROIZVODA

 $n.t.$ 

#### **ODABERITE SVOJ NAČIN**

DAP-1320 postaviti na dva načina - aplikaciju QRS Mobile i konfiguraciju AP-a jednim dodirom.

#### **POSTAVITE DAP-1320 S APLIKACIJOM QRS MOBILE**

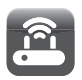

Najprije se pobrinite da na vašem telefonu ili tablet računalu bude instalirana aplikacija QRS Mobile. Potom povežite mobilni uređaj s DAP-1320 preko uslužnog programa za bežične veze. Odaberite mrežno ime za DAP-1320 (SSID) i unesite zaporku (SSID i zaporka nalaze se na vašoj kartici za Wi-Fi konfiguraciju).

Otvorite QRS Mobile i prikazat će se čarobnjak za postavljanje. Kliknite Start za početak. DAP-1320 najprije će potražiti bežične mreže iz obližnjih bežičnih usmjernika ili AP-ova. Odaberite mrežu koju želite proširiti i po potrebi unesite zaporku.

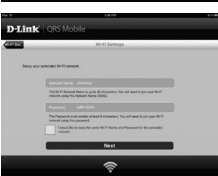

Možete zadržati trenutni mrežni naziv (SSID) i zaporku za proširenu Wi-Fi mrežu ili postaviti novi mrežni naziv (SSID) i zaporku. Potom možete izraditi administratorsku zaporku za pristup we konfiguracijskom uslužnom programu uređaja DAP-1320.

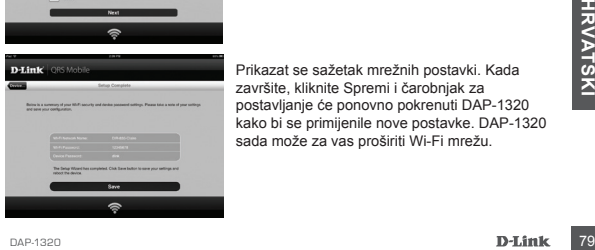

Prikazat se sažetak mrežnih postavki. Kada završite, kliknite Spremi i čarobnjak za postavljanje će ponovno pokrenuti DAP-1320 kako bi se primijenile nove postavke. DAP-1320 sada može za vas proširiti Wi-Fi mrežu.

# **V ATSKI**

### **POSTAVLJANJE PROIZVODA**

### PROIZVODA

#### **POSTAVITE DAP-1320 S KONFIGURACIJOM AP-a JEDNIM DODIROM**

**NAPOMENA:** Kako biste povezali bežični usmjernik ili AP kako biste proširili Wi-Fi mrežu u svom domu, provjerite imaju li usmjernik ili AP tipku WPS.

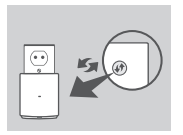

Ukopčajte DAP-1320 u zidnu utičnicu i pričekajte da LED indikator počne bljeskati narančasto. Pritisnite tipku WPS na bežičnom usmjerniku ili AP-u, a zatim pritisnite i približno 5 sekundi držite tipku WPS na uređaju DAP-1320 dok ne počne bljeskati zeleni LED indikator.

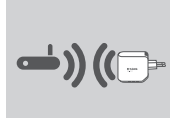

Pričekajte dvije minute kako bi se postupak završio. LED indikator će zasvijetliti zeleno kada se DAP-1320 uspješno poveže s bežičnim usmjernikom ili AP-om.

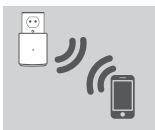

DAP-1320 je sada spreman za dijeljenje Wi-Fi mreže s vašim računalima i mobilnim uređajima uporabom mrežnog naziva (SSID) i zaporke koje se nalaze na kartici za WI-Fi konfiguraciju.

## **V ATSKI**

### **NAPOMENA:**

Exposite using in program za bežične veze na vašem računalu, odaberite merancaso,<br>abezične veze na vašem računalu, odaberite meržu DAP-<br>1320 i unesite zaporku (nalazi se na kartici za Wi-Fi konfiguraciju). Potom otvorite<br>w DAP-1320 se može konfigurirati i putem web korisničkog sučelja. Nakon što ukopčate DAP-1320 u zidnu utičnicu i LED indikator napajanja počne treperiti narančasto, otvorite uslužni program za bežične veze na vašem računalu, odaberite mrežu DAP-1320 i unesite zaporku (nalazi se na kartici za Wi-Fi konfiguraciju). Potom otvorite web-preglednik i upišite **http://dlinkap.local**. Slijedite upute na zaslonu kako biste dovršili postavljanje.

### **POSTAVLJANJE PROIZVODA OTKLANJANJE POTEŠKOĆA**

### POTEŠKOĆE S POSTAVLJANJEM I KONFIGURACIJOM

#### **1. KAKO RESETIRATI DAP-1320 ekstender bežičnog dometa n300 NA ZADANE TVORNIČKE POSTAVKE?**

- Proizvod mora biti uključen.
- Pritisnite i držite gumb za ponovno postavljanje na dnu uređaja 5 sekundi.
	- **Napomena:** Vraćanjem tvorničkih postavki proizvoda brišu se trenutačne postavke konfiguracije. Zadani naziv Wi-Fi mreže (SSID) i zaporka otisnuti su na kartici za Wi-Fi konfiguriranje DAP-1320 ekstendera bežičnog dometa N300.
- **2. KAKO MOGU DODATI NOVI Wi-Fi KLIJENT ILI RAČUNALO AKO ZABORAVIM NAZIV Wi-Fi MREŽE (SSID) ILI Wi-Fi ZAPORKU?**
	- Ako niste promijenili postavke proširene Wi-Fi mreže, možete uporabiti mrežni naziv (SSID) i Wi-Fi zaporku na kartici za Wi-Fi konfiguraciju.
	- Ako ste promijenili mrežni naziv (SSID) ili Wi-Fi zaporku i niste zabilježili tu informaciju na karticu za Wi-Fi konfiguraciju ili negdje drugdje, morat ćete resetirati uređaj na način opisan u pitanju 1 gore.
	- Zabilježite te postavke kako biste ih mogli unijeti za svako bežično povezano računalo. Kako biste te važne podatke sačuvali za buduće potrebe, možete se poslužiti priloženom karticom za Wi-Fi konfiguraciju.

### TEHNIČKA PODRŠKA

DAP-1320 <sup>81</sup>**HR** Hvala vam na odabiru D-Link proizvoda. Za dodatne informacije, podršku i upute za korištenje uređaja, molimo vas da posjetite D-Link internetsku stranicu na http://dlink.com

# **V ATSKI**

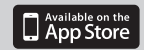

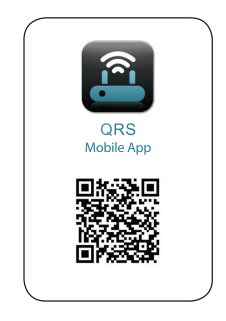

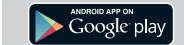

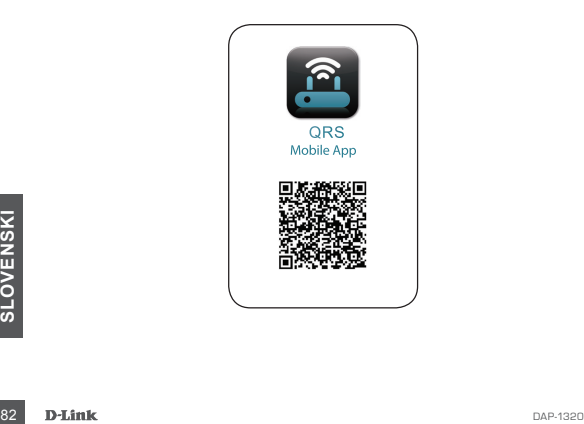

### **VSEBINA PAKETA**

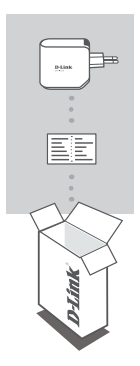

**BREZŽIČNO OBMOČJE PODALJŠEK N300** DAP-1320

### **WI-FI KONFIGURACIJA KARTICA**

Če kateri koli izmed teh predmetov manjka, kontaktirajte svojega trgovca.

### **UVOD**

DAP-1320 podaljša brezžično pokritost AP (dostopna točka) ali brezžičnega ruterja, omogoča vam, da razširite brezžično omrežje doma.

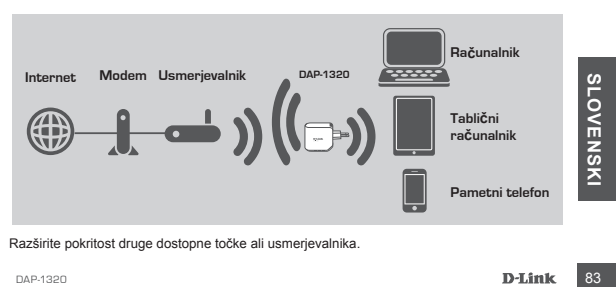

Razširite pokritost druge dostopne točke ali usmerjevalnika.

### **NAMESTITEV IZDELKA**

#### IZDELKA

#### **IZBERITE SVOJ NAČIN**

LDAP-1320 lahko namestite na dva načina - aplikacija mobilnega telefona QRS in konfiguracija na dotik AP.

#### **NAMESTITEV DAP-1320 Z APLIKACIJO MOBILNEGA TELEFONA QRS**

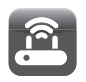

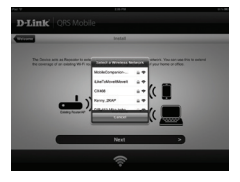

Najprej, poskrbite, da je aplikacija mobilnega telefona QRS nameščena na vašem telefonu ali tabličnem računalniku. Nato povežite na DAP-1320 iz vaše mobilne naprave Brezžično orodje. Izberite ime omrežja DAP-1320 (SSID) in vnesite geslo (tako SSID in geslo sta na vaši konfiguracijski kartici Wi-Fi).

Odprite mobilni telefon QRS in čarovnik za namestitev se pojavi. Kliknite Start za pričetek. DAP-1320 bo najprej skeniral za brezžična omrežja iz bližnjih brezžičnih ruterjev ali AP-jev. Izberite brezžično omrežje, ki ga želite podaljšati in po potrebi vnesite geslo.

Lahko ohranite ali trenutno ime omrežja (SSID) in geslo za podaljšano Wi-Fi omrežje, ali vnesete novo ime omrežja (SSID) in geslo. Nato lahko izberete, da ustvarite administracijsko geslo za dostop do DAP-1320 spletnega konfiguracijskega orodja.

Potem se bo prikazal povzetek omrežnih nastavitev. Ko ste enkrat zadovoljni, kliknite Shrani in čarovnik za namestitev bo ponovno zagnal DAP-1320 za uveljavitev novih nastavitev. DAP-1320 lahko zdaj podaljša Wi-Fi omrežje za vas.

**VENSKI**

na tau

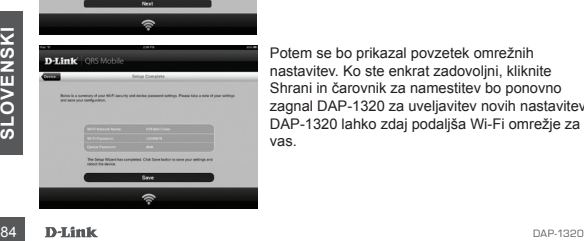

### **NAMESTITEV IZDELKA**

### IZDELKA

#### **NAMESTITEV DAP-1320 S KONFIGURACIJO NA DOTIK AP**

**OPOMBA:** Da bi povezali brezžični ruter ali AP za podaljšanje Wi-Fi omrežja doma, poskrbite, da ima ruter ali AP potisni gumb WPS.

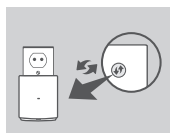

Vtaknite DAP-1320 v stensko vtičnico in počakajte dokler napajalna LED ne utripa rumeno. Potisnite gumb WPS na brezžičnem ruteriu ali AP, in nato potisnite in držite gumb WPS na DAP-1320 za približno 5 sekund, dokler zelena LED ne začne utripati.

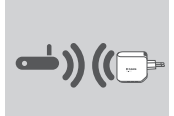

Prosimo, dovolite do dve minuti, da se postopek zaključi. LED sveti zeleno, ko je DAP-1320 povezan uspešno na brezžični ruter ali AP.

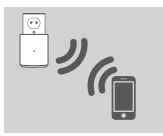

DAP-1320 je nato pripravljen za izmenjavo Wi-Fi omrežja z vašimi osebnimi računalniki in mobilnimi napravami z uporabo imena omrežja (SSID) in gesla na vaši konfiguracijski kartici Wi-Fi.

#### **OPOMBA:**

CAP-1320 se lahko konfiguriran tudi preko spletnega uporabniškega vmesnika. Po morabniškega vmesnika. Po morabni<br>
DAP-1320 se lahko konfiguriran tudi preko vitčnico in je pričela napajalna LED utripati<br>
umeno, pojdite na DAP-1320 se lahko konfiguriran tudi preko spletnega uporabniškega vmesnika. Po tem ko ste vtaknili DAP-1320 v stensko vtičnico in je pričela napajalna LED utripati rumeno, pojdite na Brezžično orodje na vašem računalniku, izberite DAP-1320 omrežje, in vnesite geslo (to je na vaši konfiguracijski kartici Wi-Fi). Nato odprite spletni brskalnik in vnesite **http://dlinkap.local**. Sledite navodilom na zaslonu za zakliuček namestitev.

# **VENSKI**

### **ODPRAVLJANJE TEŽAV**

### PROBLEMI PRI POSTAVITVI IN NASTAVITVI

#### **1. KAKO PONASTAVIM MOJ DAP-1320 podaljšek brezžičnega območja n300 NA TOVARNIŠKO PRIVZETE NASTAVITVE?**

- Zagotovite, da je izdelek vklopljen.
- Pritisnite in 5 sekund držite gumb za ponastavitev na spodnji strani naprave.
- **Opomba:** Ponastavljanje izdelka na privzete tovarniške nastavitve izbriše trenutne konfiguracijske nastavitve. Privzeto ime omrežja Wi-Fi (SSID) in geslo sta natisnjena na konfiguracijski kartici Wi-Fi D-Link DAP-1320 podaljška brezžičnega območja N300.
- **2. KAKO DODAM NOVEGA ODJEMALCA Wi-Fi ALI RAČUNALNIK, ČE SEM POZABIL IME SVOJEGA OMREŽJA Wi-Fi (SSID) ALI GESLA Wi-Fi?**
	- -Če niste mogli spremeniti omrežnih nastavitev podaljšanega Wi-Fi, lahko uporabite ime omrežja (SSID) in Wi-Fi geslo na konfiguracijski kartici Wi-Fi.
	- Če niste spremenili imena omrežja (SSID) ali Wi-Fi gesla in niste zabeležili teh informacij na konfiguracijski kartici Wi-Fi ali drugje, morate ponastaviti napravo kot je opisano v vprašanju 1 zgoraj.
	- Obvezno zapišite te postavke, da jih lahko vnesete za vsak brezžično povezan računalnik. Uporabite lahko konfiguracijsko kartico Wi-Fi, da zabeležite te pomembe informacije za prihodnjo uporabo

### TEHNIČNA PODPORA

Zahvaljujemo se vam, ker ste izbrali D-Link proizvod. Za vse nadaljnje informacije, podporo ter navodila za uporabo prosimo obiščite D-Link - ovo spletno stran http:// dlink.com

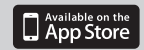

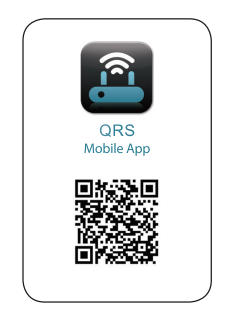

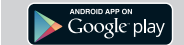

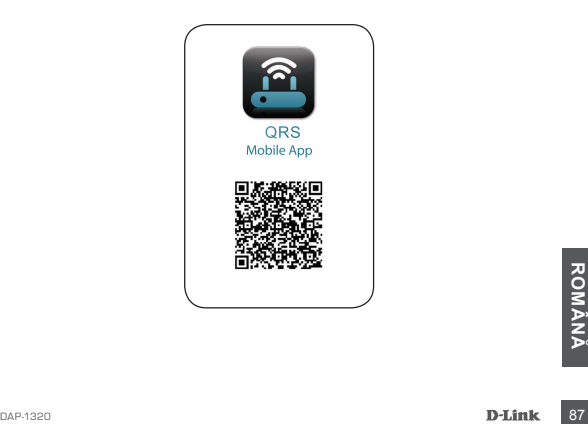

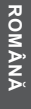

### **CONŢINUTUL PACHETULUI**

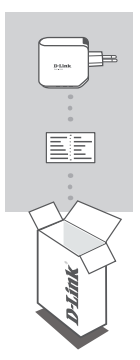

**DISPOZITIVUL N300 DE EXTINDERE A RAZEI DE ACOPERIRE WIRELESS** DAP-1320

### **CARTELA DE CONFIGURARE WI-FI**

Dacă oricare dintre aceste articole lipseşte din pachet, contactaţi furnizorul.

### **INTRODUCERE**

Dispozitivul DAP-1320 extinde raza de acoperire wireless a unui PA (punct de acces) sau a unui router wireless, permiţându-vă să extindeţi reţeaua wireless de la domiciliu.

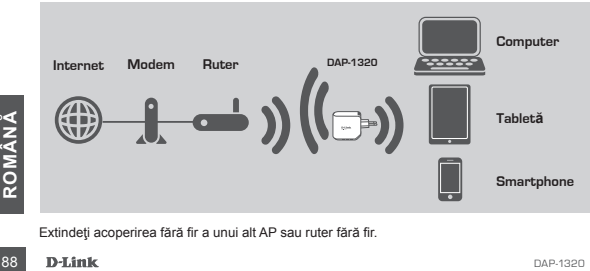

Extindeţi acoperirea fără fir a unui alt AP sau ruter fără fir.

### **CONFIGURAREA PRODUSULUI**

### PRODUSULUI

#### **SELECTAŢI METODA DORITĂ**

Puteți configura dispozitivul DAP-1320 în două moduri: cu ajutorul aplicației QRS Mobile şi prin configurarea PA printr-o singură atingere

#### **CONFIGURAREA DISPOZITIVULUI DAP-1320 CU APLICAŢIA QRS MOBILE**

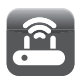

Mai întâi, asigurați-vă că aplicația QRS Mobile este instalată pe telefon sau pe tabletă. Apoi conectati-vă la dispozitivul DAP-1320 de pe utilitarul wireless al dispozitivului mobil. Selectati numele de retea (SSID) al dispozitivul DAP-1320 şi introduceţi parola (atât numele SSID cât şi parola se află pe cartela de configurare Wi-Fi).

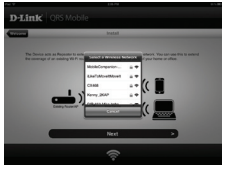

Deschideti aplicatia QRS Mobile și va apărea expertul pentru configurare. Faceţi clic pe Start pentru a începe. Mai întâi, dispozitivul DAP-1320 va căuta retelele wireless de la routerele sau punctele de acces wireless din apropiere. Selectati reteaua pe care doriti să o extindeti și introduceți parola, dacă este necesar.

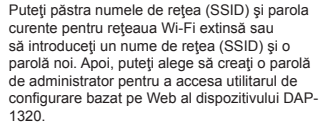

Experiment the coding transportation of the special code of the special code of the special code of the period of the period of the period of the period of the period of the special wi-Fi pentru dvs.<br>
The period of the spe Va fi afişat un rezumat al setărilor reţelei. Când sunteti multumit de setări, faceti clic pe Salvare, iar expertul pentru configurare va reporni dispozitivul DAP-1320 pentru ca noile setări să fie aplicate. Acum, dispozitivul DAP-1320 poate extinde reteaua Wi-Fi pentru dvs.

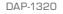

na ink

**Diffunt** 

### **CONFIGURAREA PRODUSULUI**

### PRODUSULUI

#### **CONFIGURAREA DISPOZITIVULUI DAP-1320 PRIN CONFIGURAREA PA PRINTR-O SINGURĂ ATINGERE**

**NOTĂ:** Pentru a vă conecta la un router sau la un PA wireless pentru a extinde rețeaua Wi-Fi din casa dvs., asigurați-vă că routerul sau PA este prevăzut cu un buton WPS.

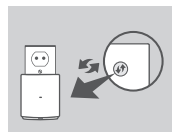

Conectaţi dispozitivul DAP-1320 la o priză de perete si asteptați până când LED-ul de alimentare devine galben. Apăsați pe butonul WPS de pe routerul wireless sau punctul de acces, apoi apăsați și mențineți apăsat butonul WPS de pe dispozitivul DAP-1320 timp de 5 secunde, până când LED-ul verde începe să clipească.

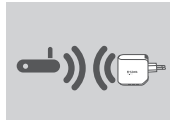

Asteptați până la două minute pentru ca procesul să se finalizeze.

LED-ul devine verde constant când dispozitivul DAP-1320 se conectează cu succes la routerul sau la punctul de acces wireless.

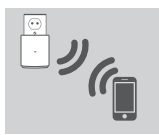

Atunci dispozitivul DAP-1320 este pregătit pentru partajarea unei rețele Wi-Fi cu PC-urile și dispozitivele mobile, utilizând numele de retea (SSID) și parola de pe cartela de configurare Wi-Fi.

#### **NOTĂ:**

Figure III. Duple ce ay contectat using and the dimension constant in the dimension of the dimension accessibilitanul wireless de pe computer, selectatively release DAP-1320 și introduceți parola (pe care o găsiți pe carte Dispozitivul DAP-1320 poate fi configurat în interfaţa Web cu utilizatorul, de asemenea. După ce ati conectat dispozitivul DAP-1320 la o priză de perete și LEDul de alimentare devine galben, accesați utilitarul wireless de pe computer, selectați reţeaua DAP-1320 şi introduceţi parola (pe care o găsiţi pe cartela de configurare Wi-Fi). Apoi deschideţi un browser Web şi introduceţi URL-ul **http://dlinkap.local**. Urmati instructiunile de pe ecran pentru a finaliza configurarea.

### **DEPANARE**

### PROBLEME DE INSTALARE ŞI CONFIGURARE

- **1. CUM SE REINIŢIALIZEAZĂ DISPOZITIVUL DAP-1320 N300 de extindere a razei de acoperire wireless la setările implicite din fabrică?**
	- Asigurati-vă că produsul este pornit.
	- Apăsați și mențineți apăsat butonul de reinițializare din partea de jos a dispozitivului timp de 5 secunde.
	- Notă: Reinitializarea produsului la setările implicite din fabrică va determina stergerea setărilor configurației curente. Numele rețelei Wi-Fi (SSID) și parola sunt tipărite pe cartela de configurare Wi-Fi a dispozitivului DAP-1320 N300 de extindere a razei de acoperire wireless.
- **2. CUM ADAUG UN CLIENT Wi-Fi SAU UN PC NOU DACĂ AM UITAT NUMELE DE REŢEA Wi-Fi (SSID) SAU PAROLA Wi-Fi?**
	- Dacă nu ați schimbat setările rețelei Wi-Fi extinse, puteți utiliza numele de rețea (SSID) şi parola Wi-Fi de pe cartela de configurare Wi-Fi.
	- Dacă ați schimbat numele de retea (SSID) sau parola Wi-Fi și nu ați înregistrat aceste informaţii pe cartela de configurare Wi-Fi sau altundeva, trebuie să reinitializati dispozitivul după cum este descris la Întrebarea 1 de mai sus.
	- Asigurați-vă că notați aceste setări, pentru a le putea introduce în fiecare PC conectat în mod fără fir. Puteți utiliza cartela de configurare Wi-Fi furnizată pentru a înregistra aceste informații importante pentru utilizare ulterioară.

#### SUPORT TEHNIC

DAP-1320<br>DAP-1320<br>DAP-1320<br>D-**Link** 91 Vă mulțumim pentru alegerea produselor D-Link. Pentru mai multe informații, suport și manuale ale produselor vă rugăm să vizitaţi site-ul D-Link http://dlink.com

92 D-Link and the second second second second second second second second second second second second second second second second second second second second second second second second second second second second second s

DAP-1320 **DAP-1320** 

94 **D-Link** and the second of the second of the second of the second of the second of the second of the second of the second of the second of the second of the second of the second of the second of the second of the second

dap-1320 **D-Link 95** 

### WIRELESS NETWORK REMINDER

Wireless Network Name (SSID)

Wireless Network Password

### TECHNICAL SUPPORT

UK www.dlink.com IRELAND www.dlink.com GERMANY www.dlink.com FRANCE www.dlink.com SPAIN www.dlink.com NETHERLANDS<br>BELGILIM BELGIUM www.dlink.com LUXEMBURG www.dlink.com POLAND www.dlink.com CZECH www.dlink.com HUNGARY www.dlink.com NORWAY www.dlink.com DENMARK www.dlink.com FINLAND www.dlink.com SWEDEN www.dlink.com PORTUGAL www.dlink.com

www.dlink.com<br>www.dlink.com www.dlink.com

Free Manuals Download Website [http://myh66.com](http://myh66.com/) [http://usermanuals.us](http://usermanuals.us/) [http://www.somanuals.com](http://www.somanuals.com/) [http://www.4manuals.cc](http://www.4manuals.cc/) [http://www.manual-lib.com](http://www.manual-lib.com/) [http://www.404manual.com](http://www.404manual.com/) [http://www.luxmanual.com](http://www.luxmanual.com/) [http://aubethermostatmanual.com](http://aubethermostatmanual.com/) Golf course search by state [http://golfingnear.com](http://www.golfingnear.com/)

Email search by domain

[http://emailbydomain.com](http://emailbydomain.com/) Auto manuals search

[http://auto.somanuals.com](http://auto.somanuals.com/) TV manuals search

[http://tv.somanuals.com](http://tv.somanuals.com/)